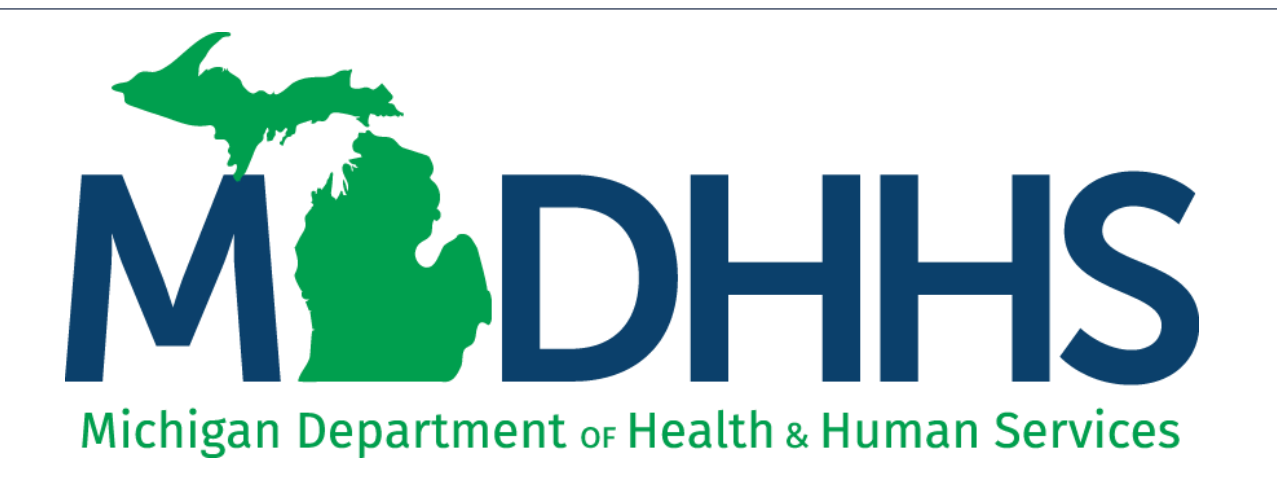

# **New Billing Agent Application Instructions**

"Working to protect, preserve and promote the health and safety of the people of Michigan by listening, communicating and educating our providers, in order to effectively resolve issues and enable providers to find solutions within our industry. We are committed to establishing customer trust and value by providing a quality experience the first time, every time."

-Provider Relations

#### **Contents**

- New Billing Agent Overview
- Register for MILogin and CHAMPS [Slides 4-17](#page-3-0)
- Billing Agent Application [Slides 18-46](#page-17-0)
- Tracking Existing Application [Slides 47-51](#page-46-0)

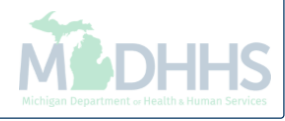

## New Billing Agent Overview

- The purpose of this presentation is to provide guidance to entities seeking to complete a new billing agent application.
- An authorized billing agent MUST be able to complete HIPAAcompliant transactions through the use of v5010 software, review the Electronic Submissions Manual, Companion Documents, and successfully complete file testing.
- All new Billing Agent applications must be completed utilizing the CHAMPS system.

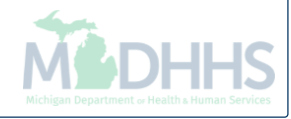

### <span id="page-3-0"></span>Register for MILogin and CHAMPS

MILogin is a website that allows a user to enter one ID and password in order to access multiple applications.

CHAMPS (Community Health Automated Medicaid Processing System) is the program where providers enroll, update enrollment information, and report services provided.

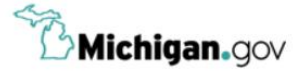

**HELP CONTACT US** 

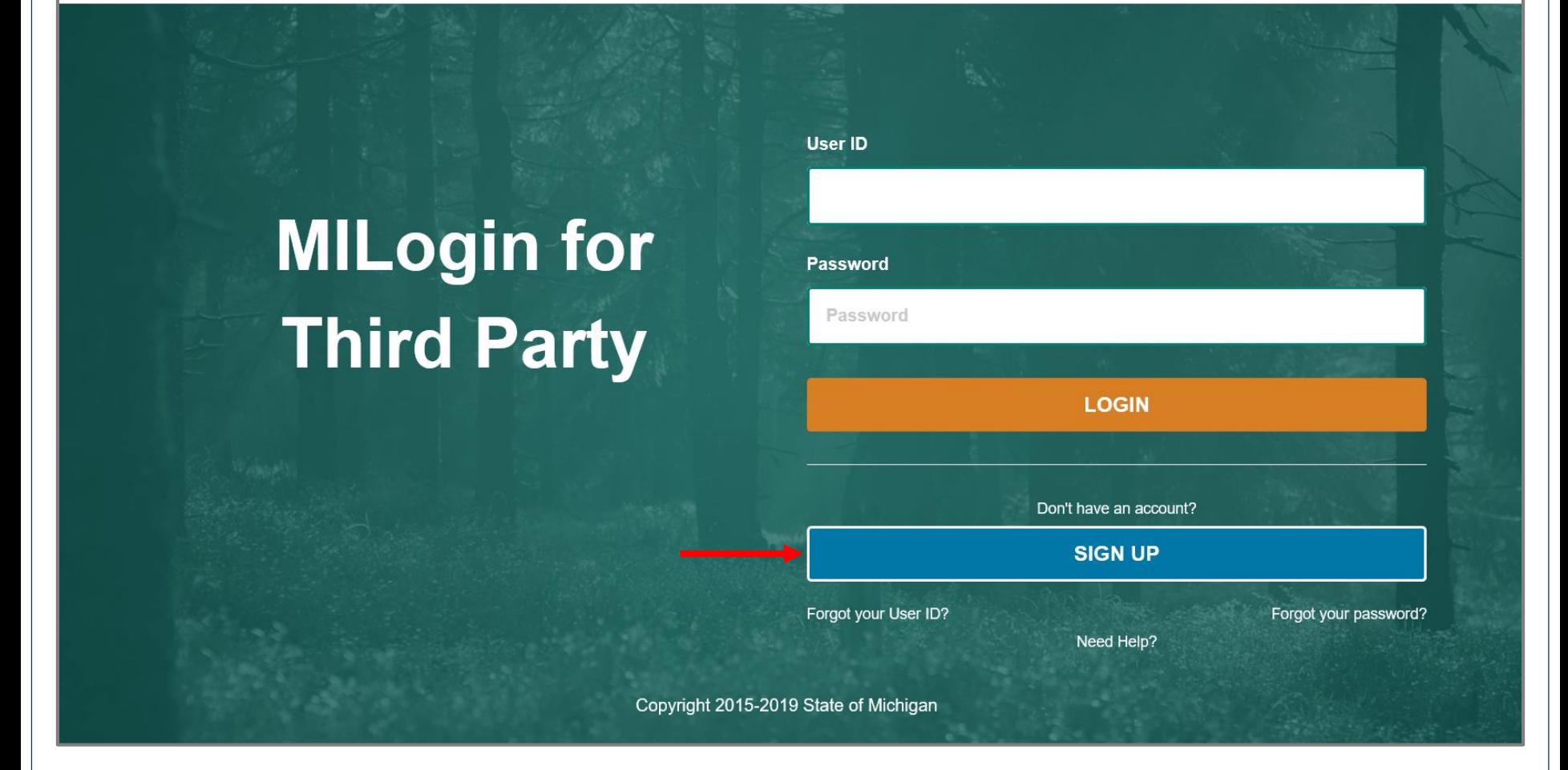

- Open your web browser (e.g. Internet Explorer, Google Chrome, Mozilla Firefox, etc.)
- Enter [https://milogintp.Michigan.gov](https://milogintp.michigan.gov/) into the search bar
- Click Sign Up

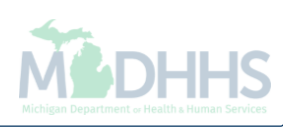

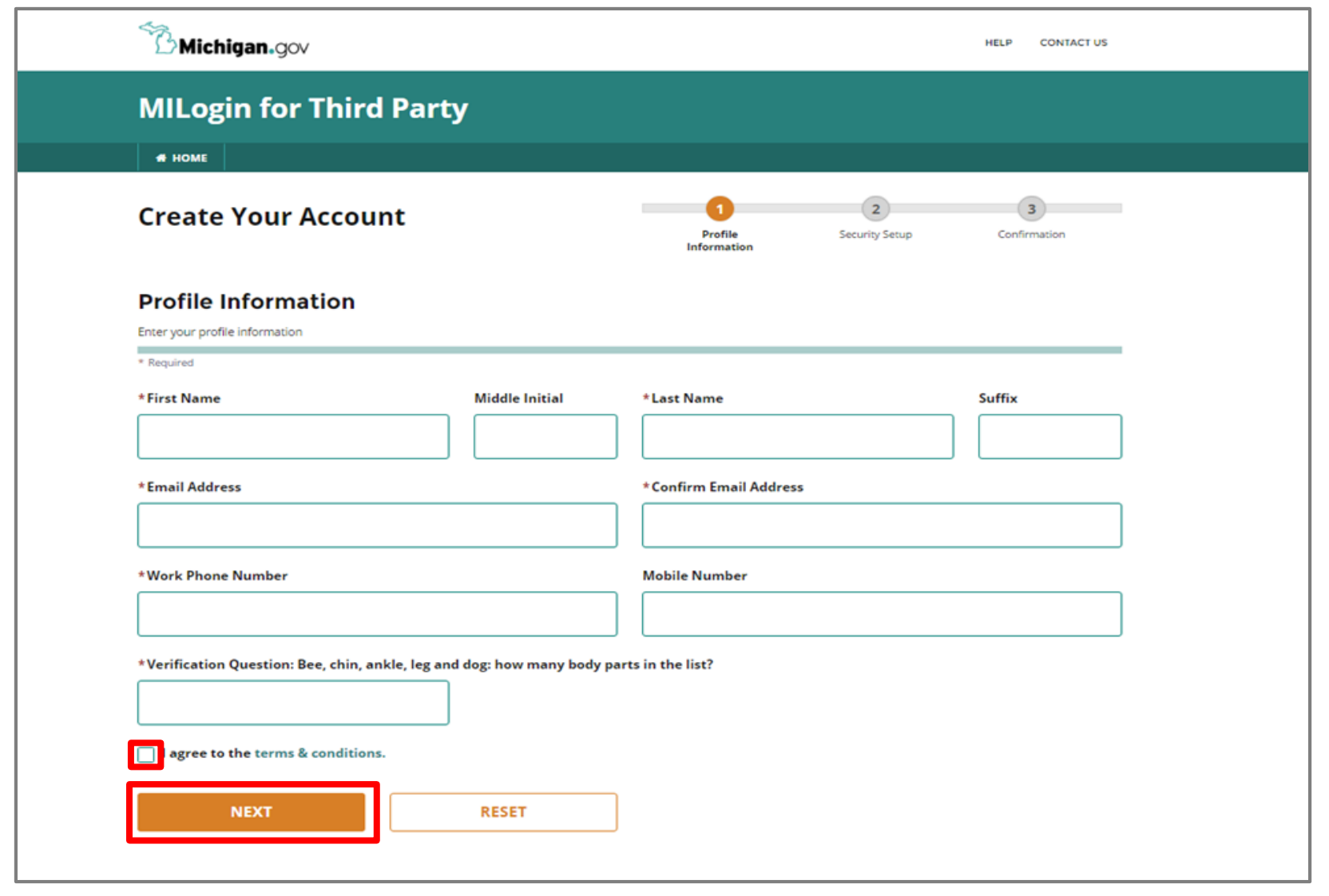

- Complete all required fields
- Check the 'I agree' box
- Click Next

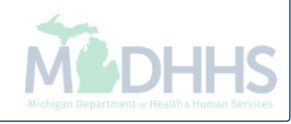

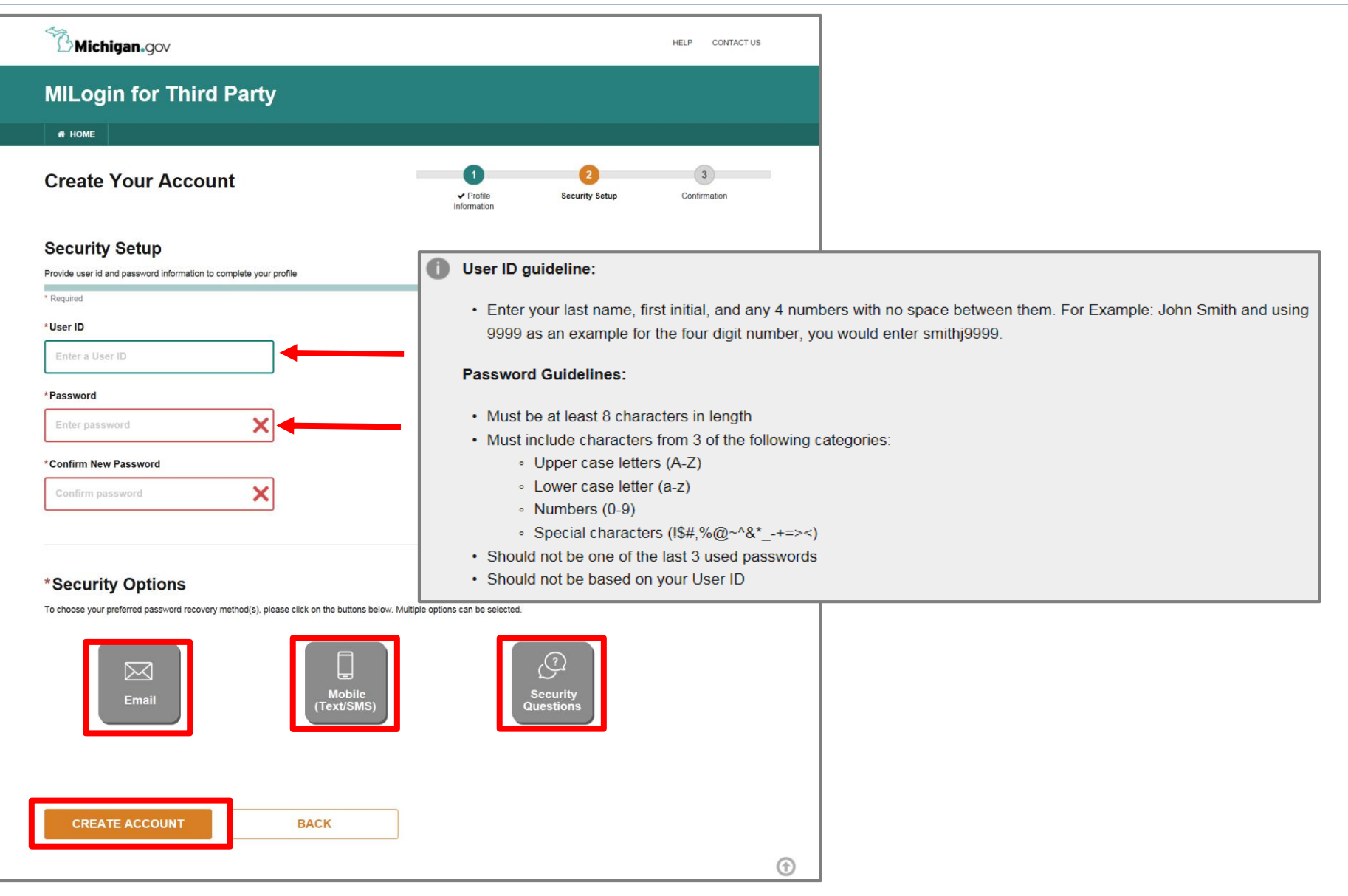

- Create the user ID and password following the listed guidelines
- Select the preferred password recovery method(s)
- Click Create Account

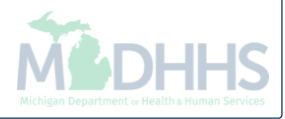

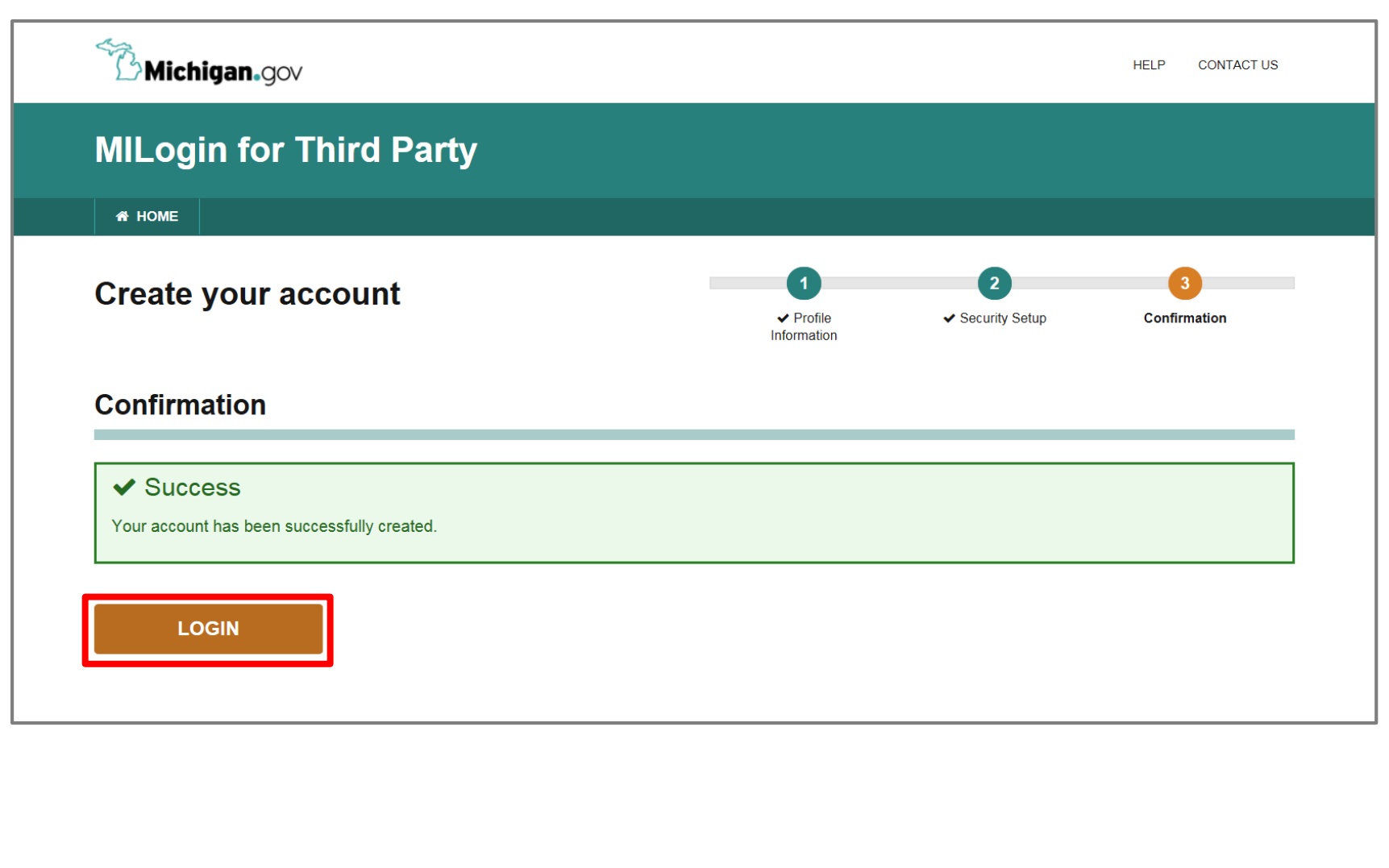

- Your MILogin account has now been created successfully
- Click the Login button to return to the login screen

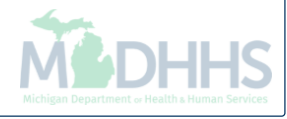

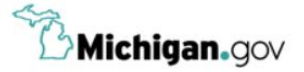

**HELP CONTACT US** 

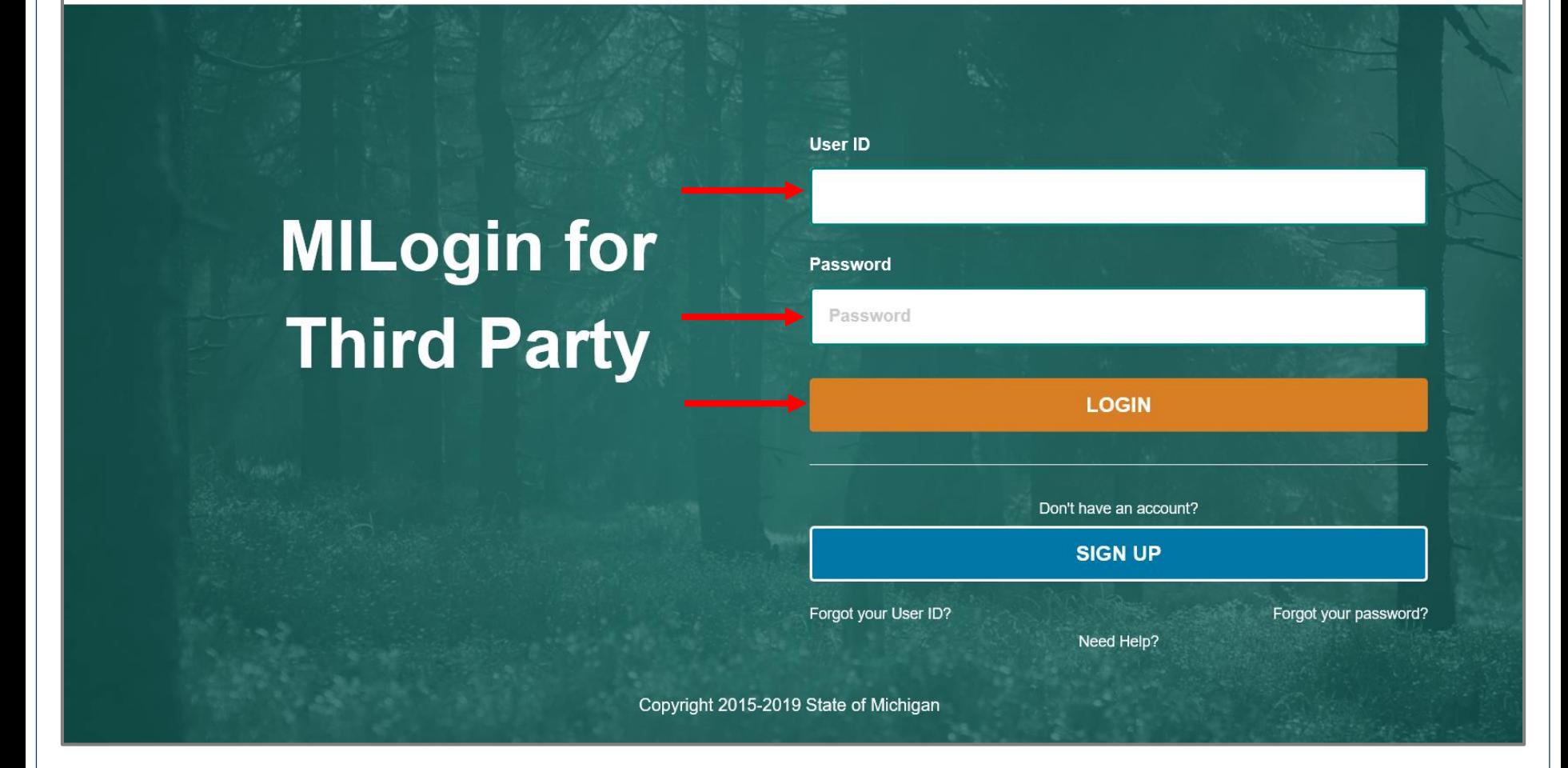

- Enter your User ID and Password you just created
- Click Login

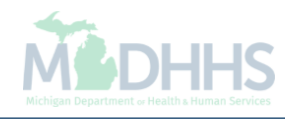

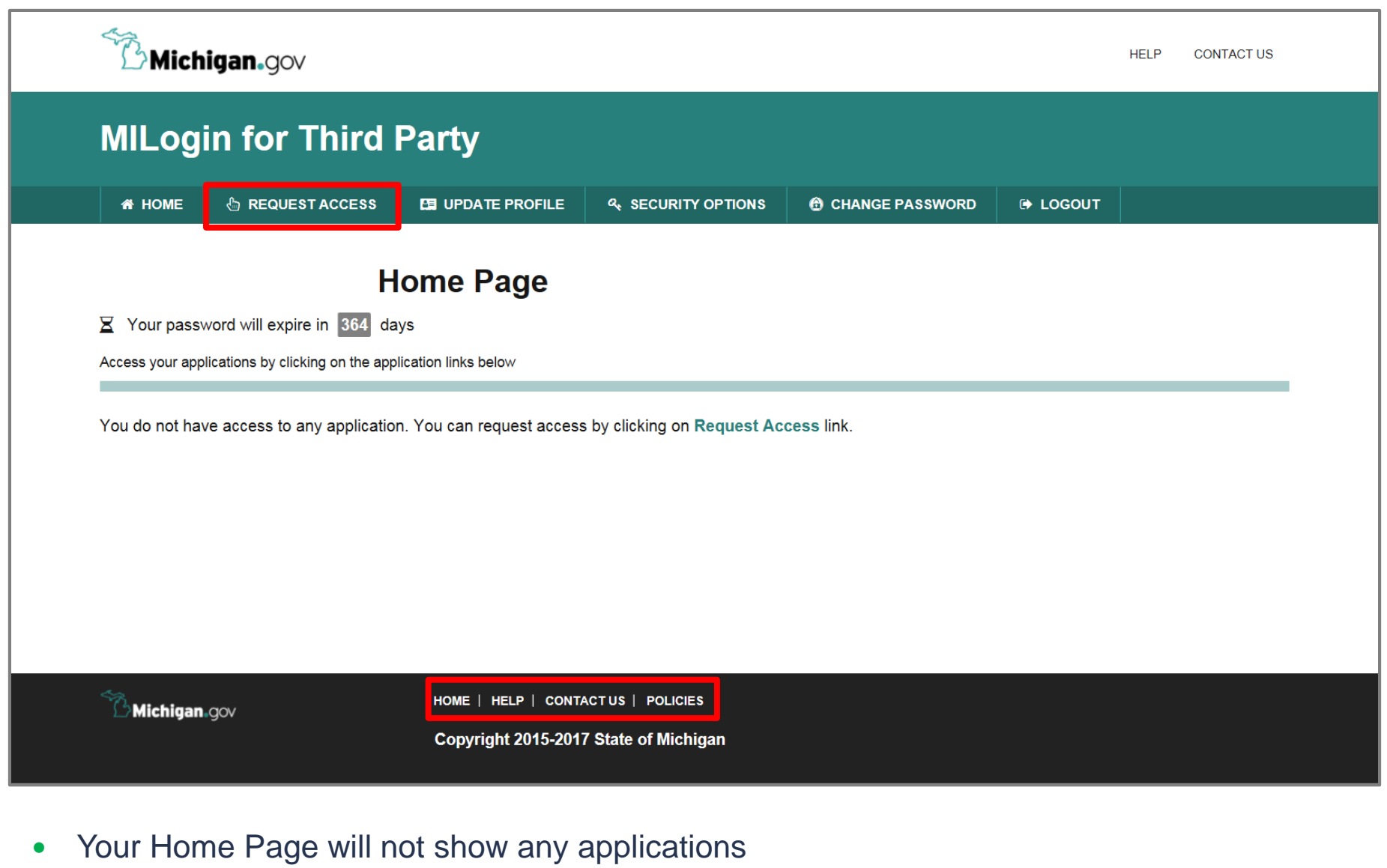

Click Request Access

*\*MILogin resource links are listed at the bottom of the page* 

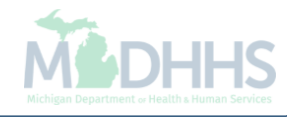

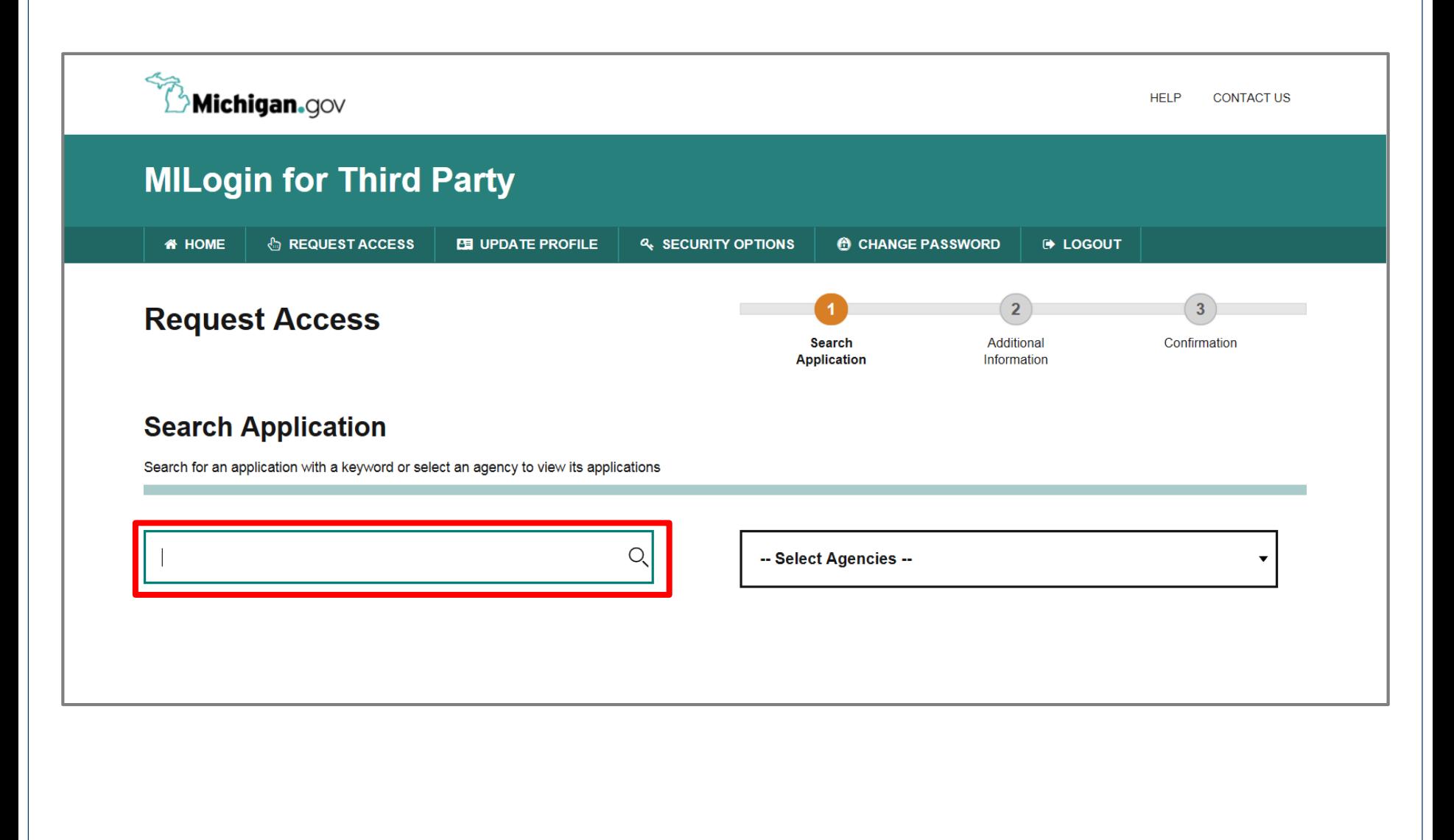

- Type CHAMPS in the search box
- Click the search/magnifying button

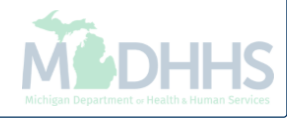

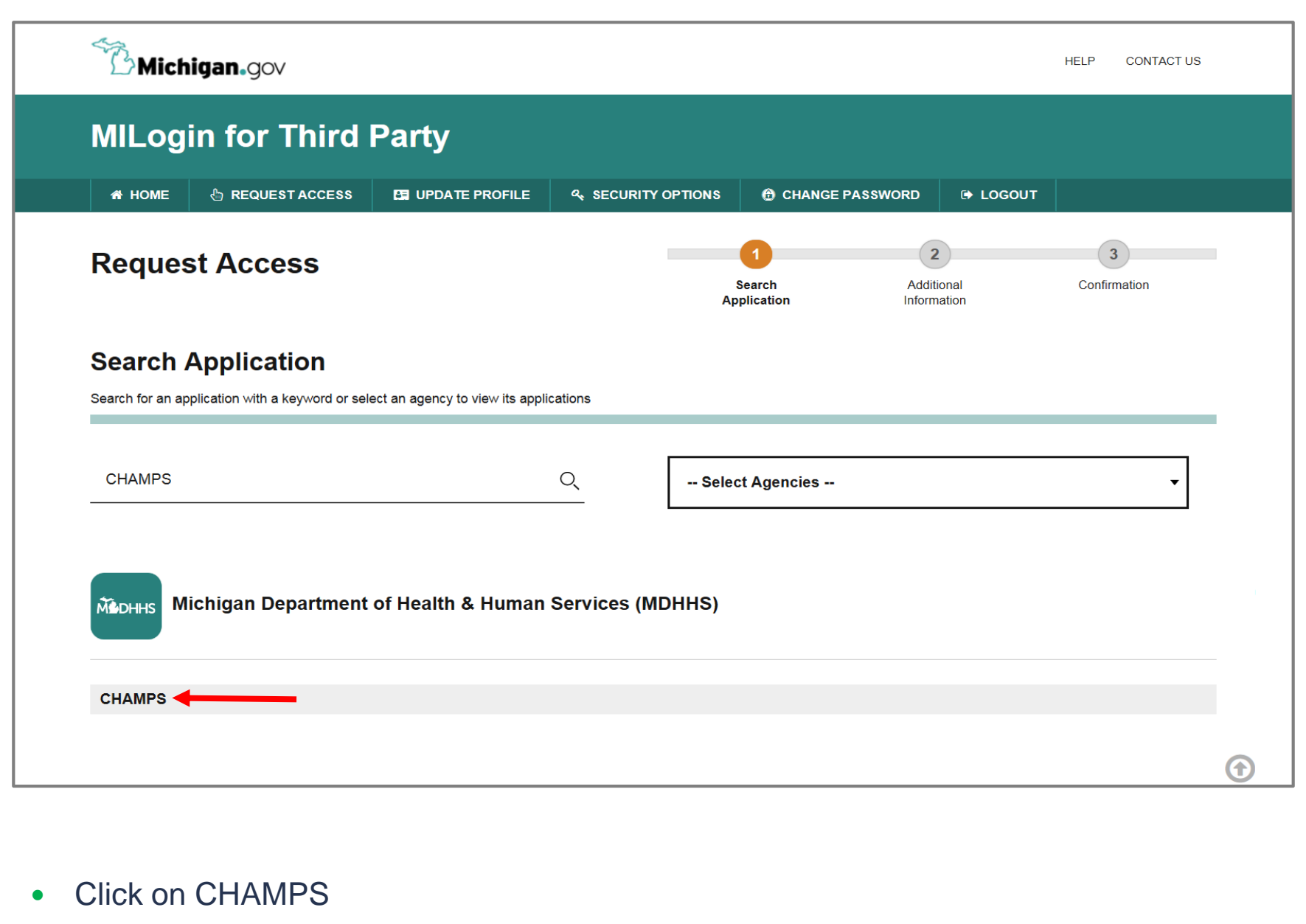

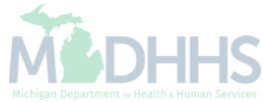

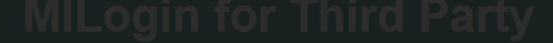

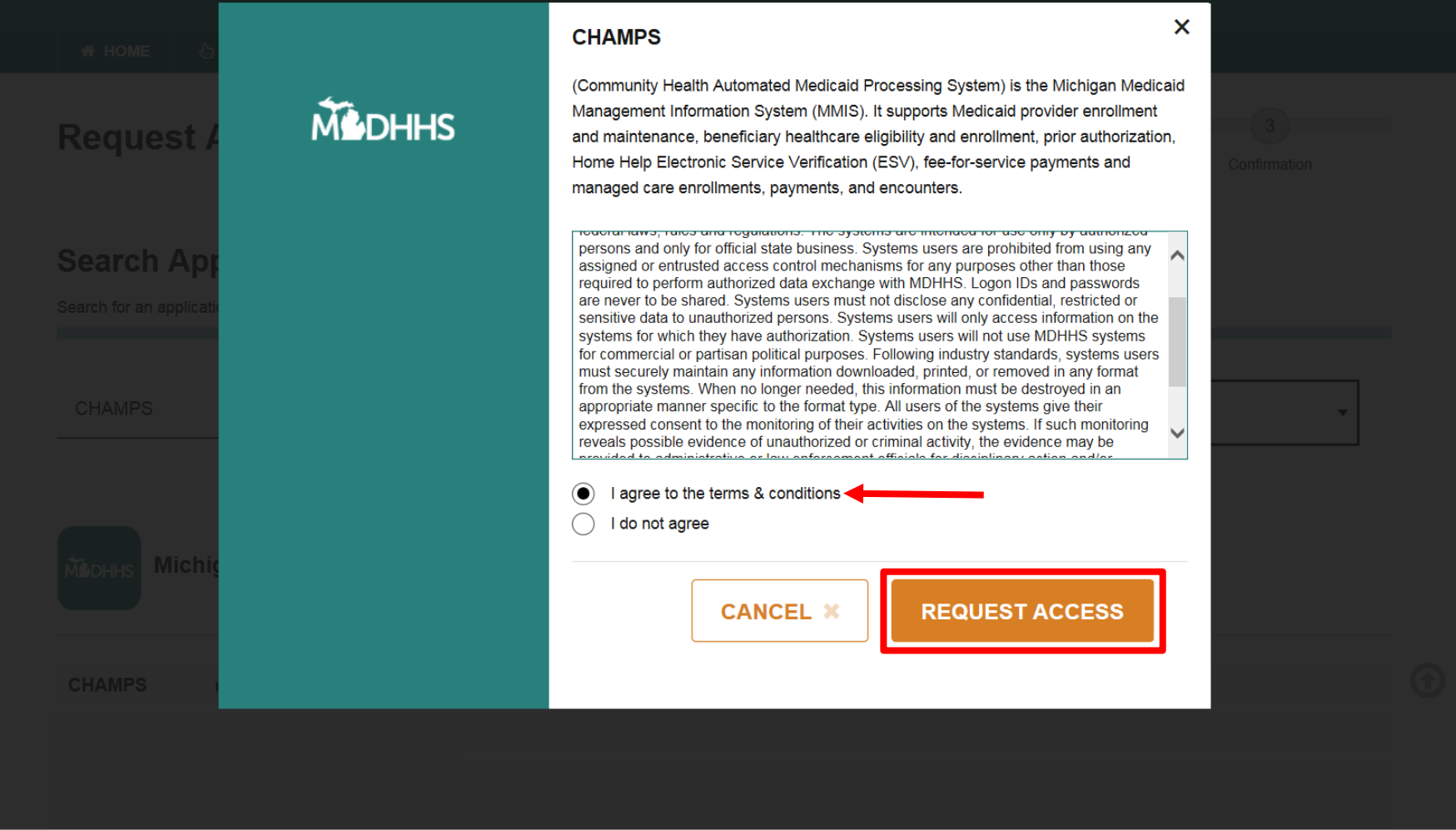

- Select the 'I agree to the terms & conditions' radio button
- Click Request Access

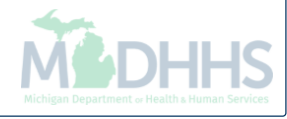

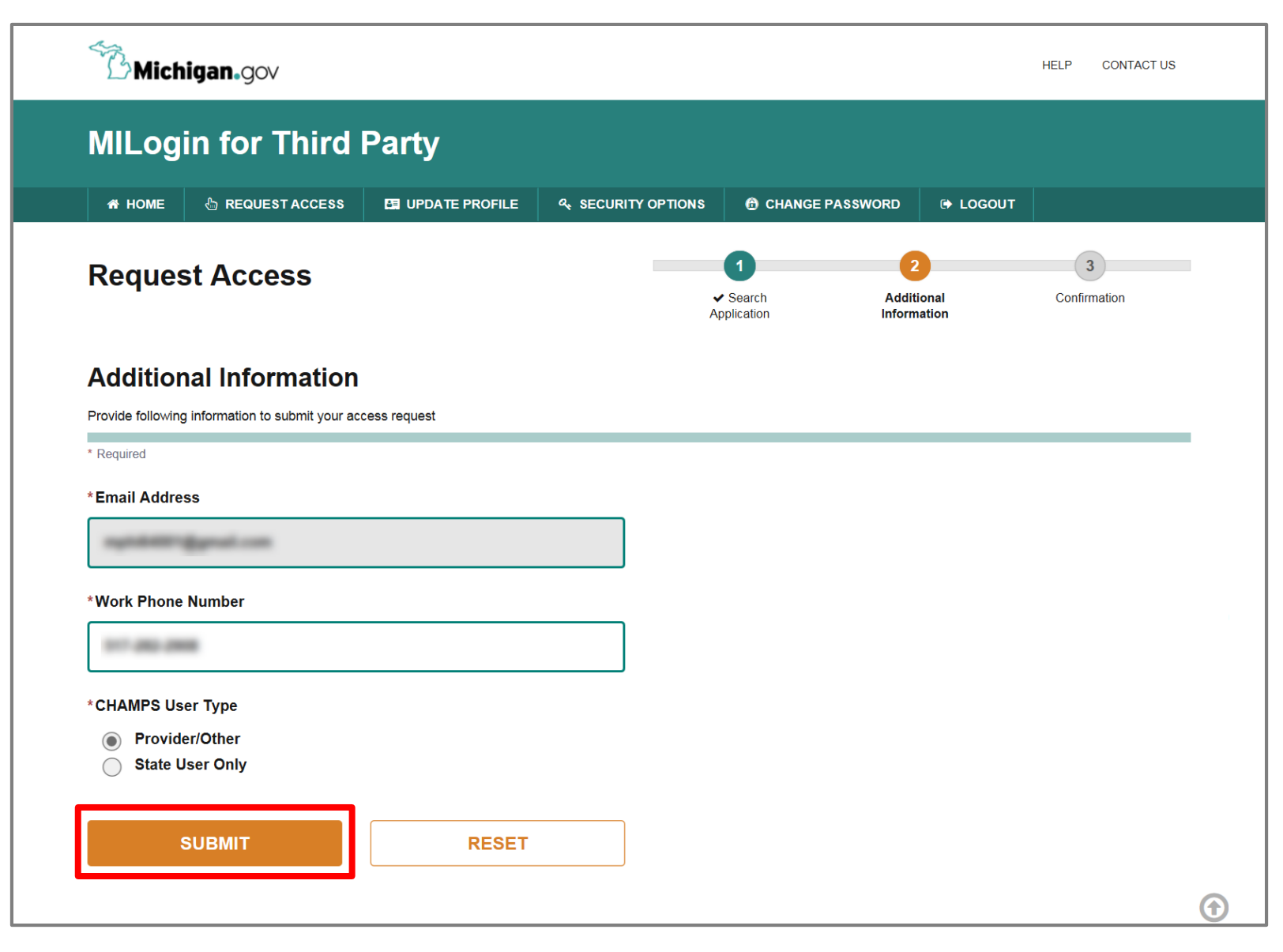

- Verify all information is correct
- Click Submit

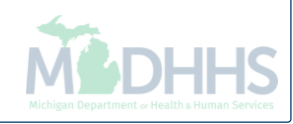

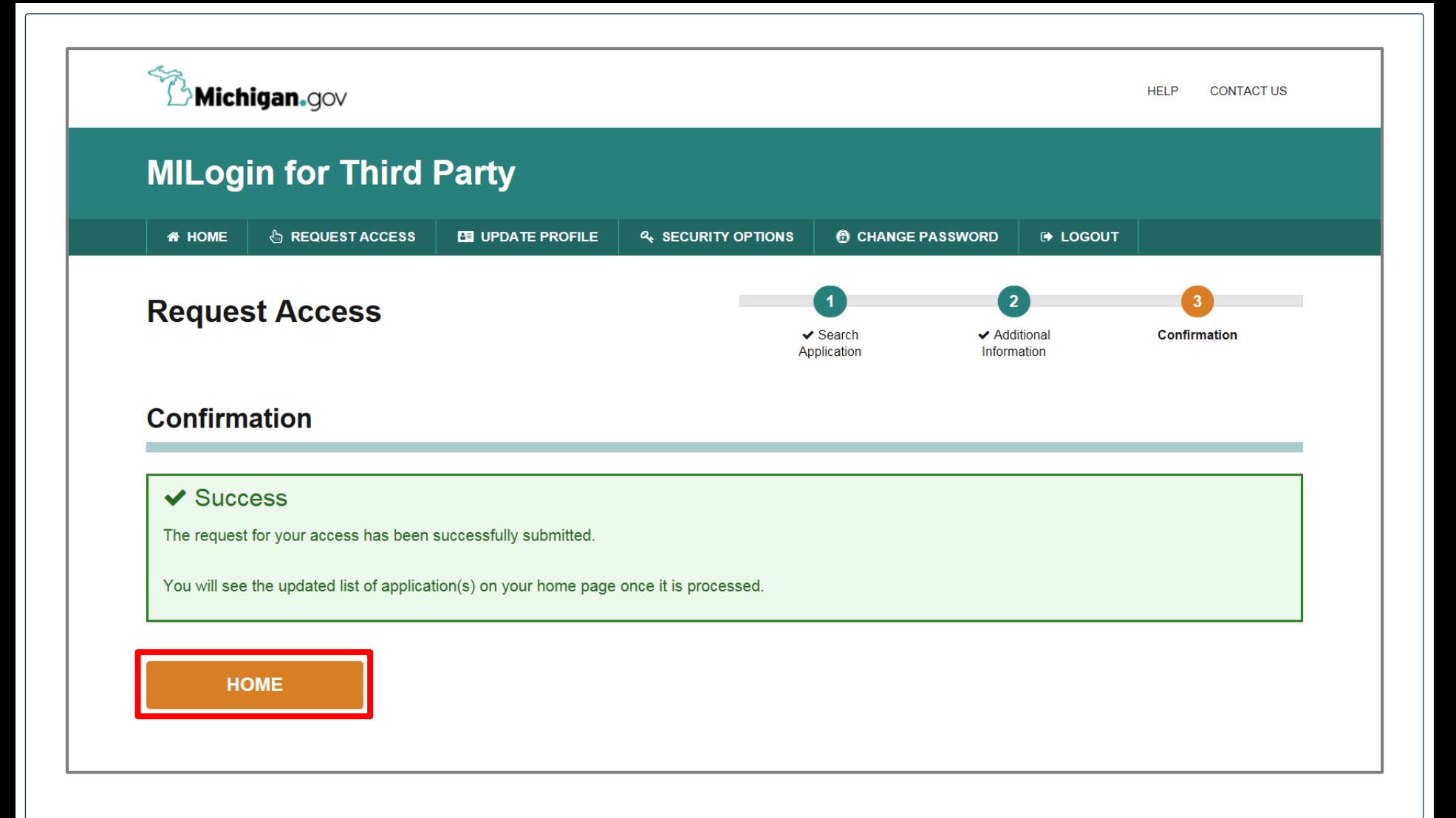

- You will be given confirmation that your request has been submitted successfully
- Click the Home button to return to the MILogin Home Page

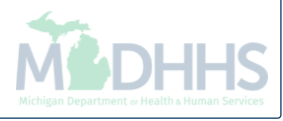

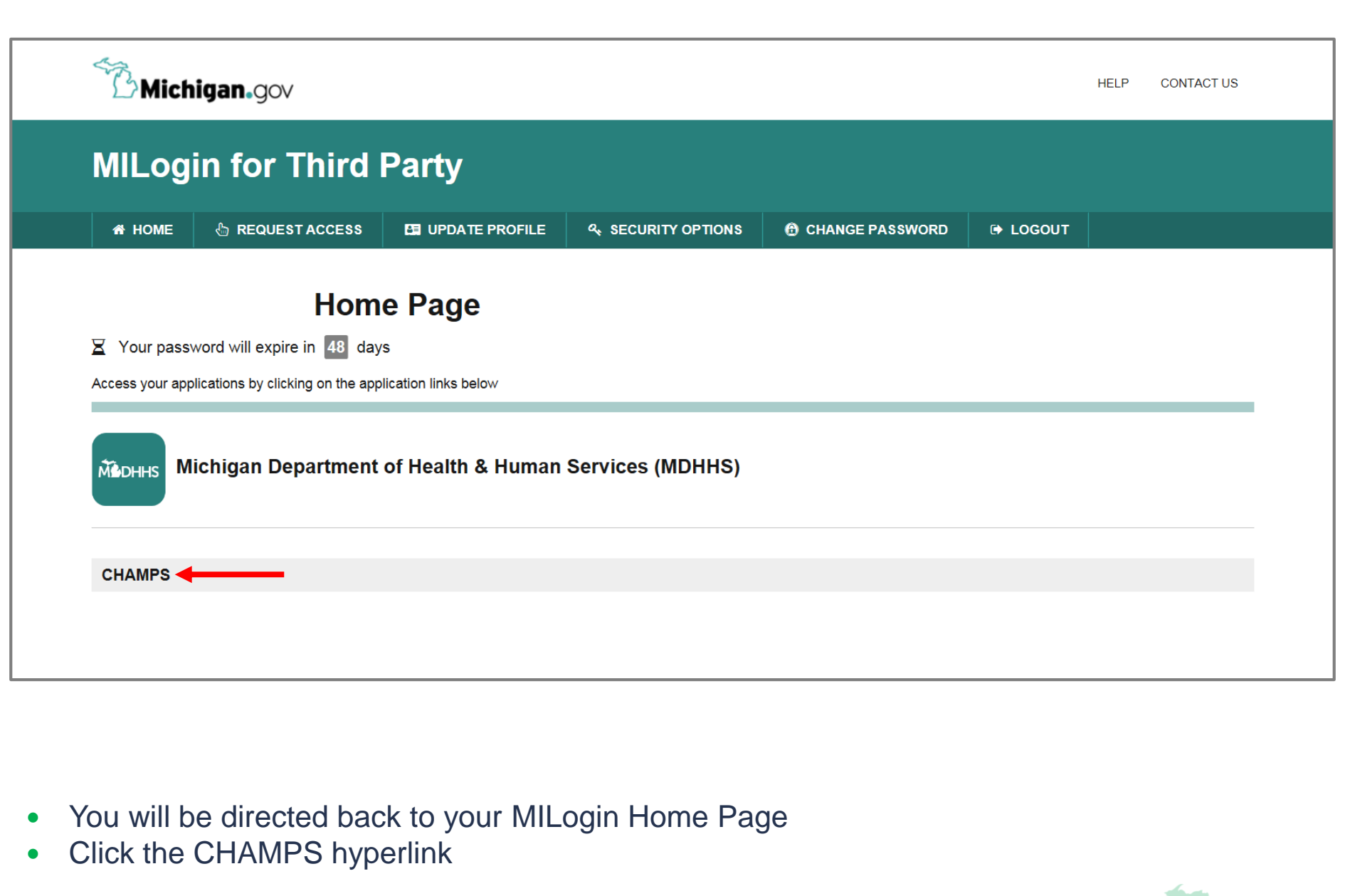

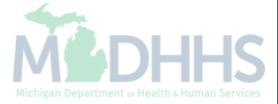

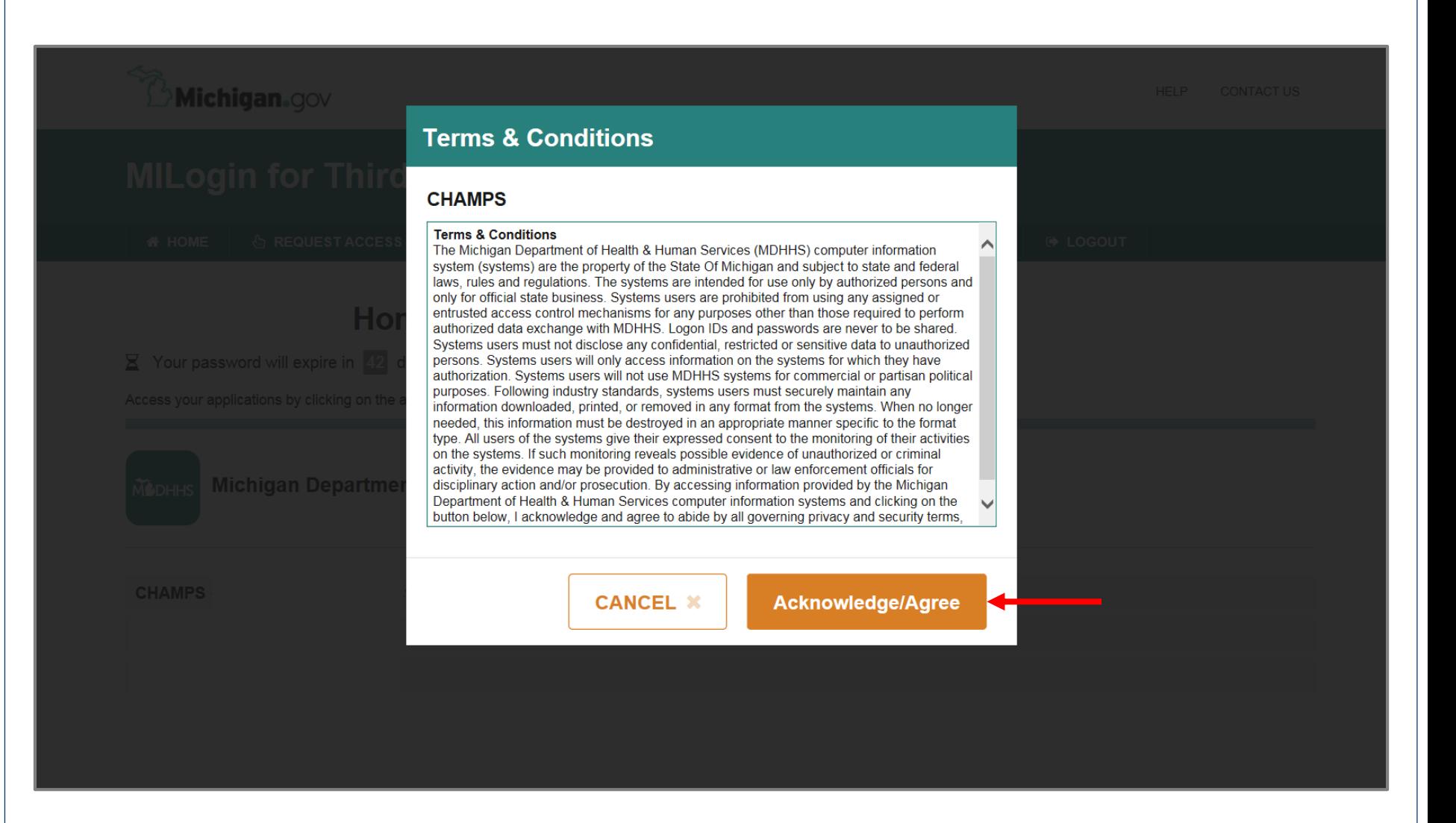

Click Acknowledge/Agree button to accept the Terms & Conditions to get into CHAMPS

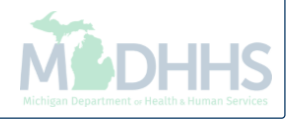

# <span id="page-17-0"></span>Billing Agent Application

CHAMPS Application

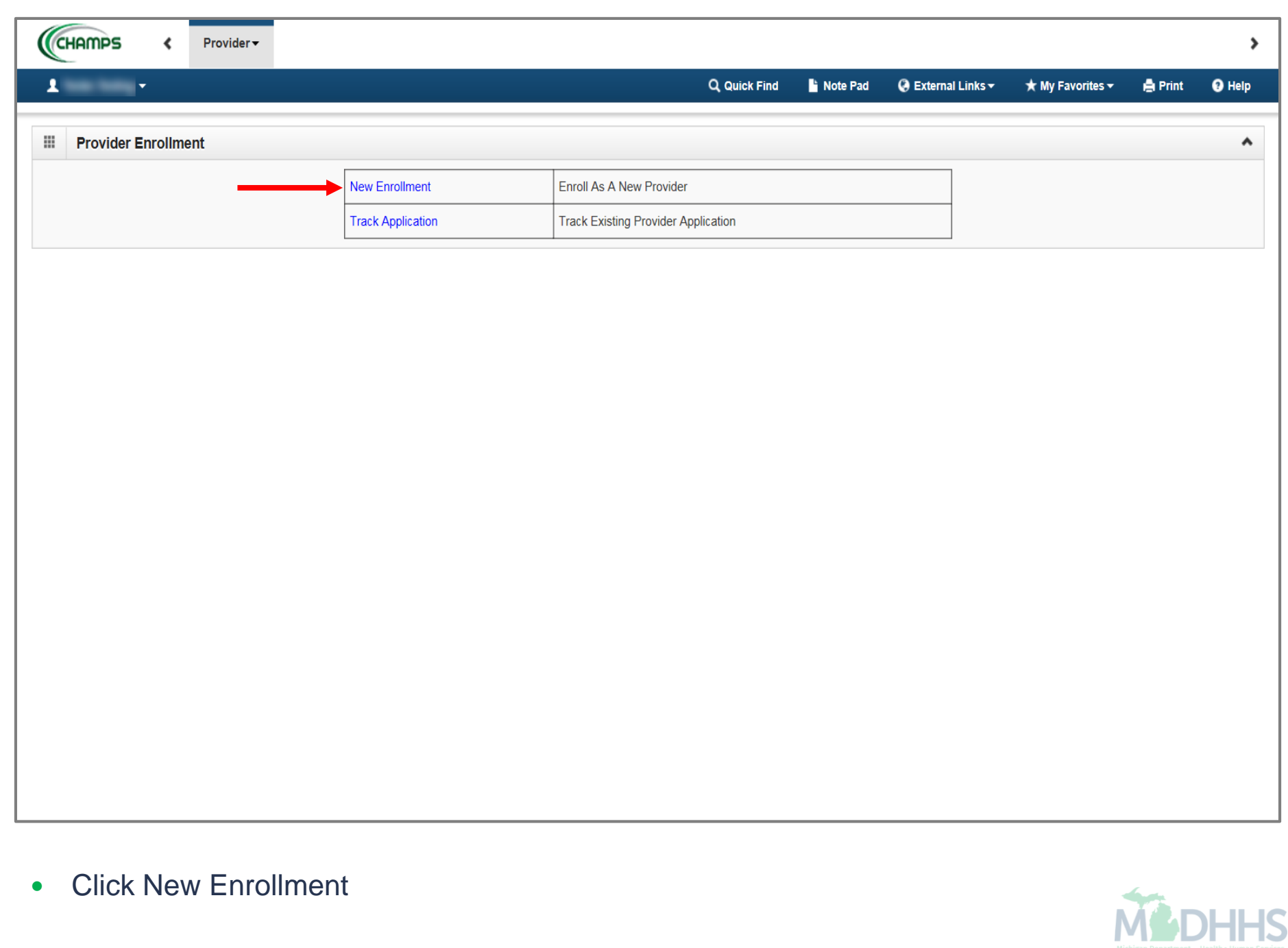

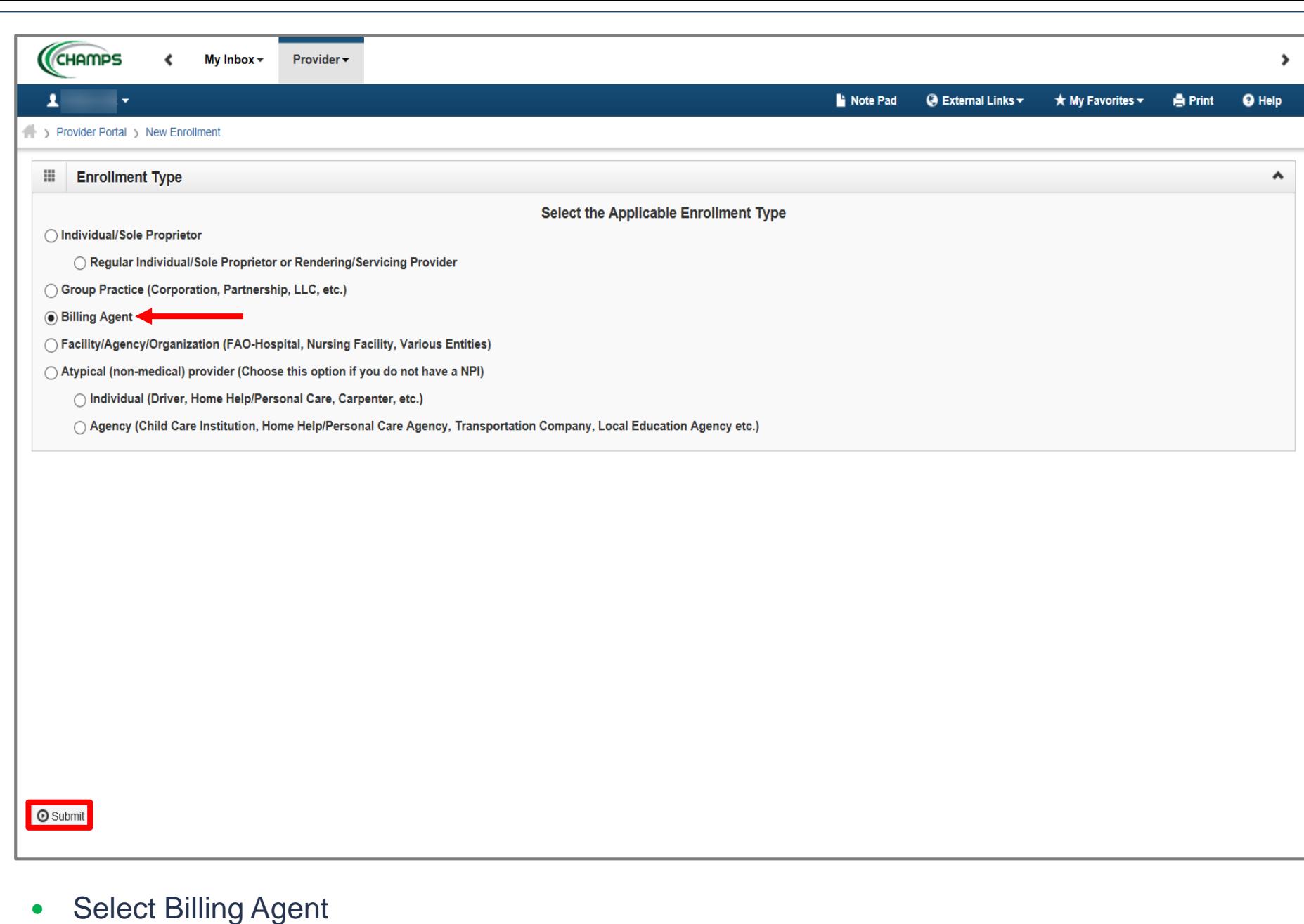

Click Submit

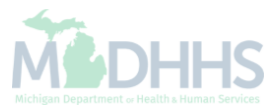

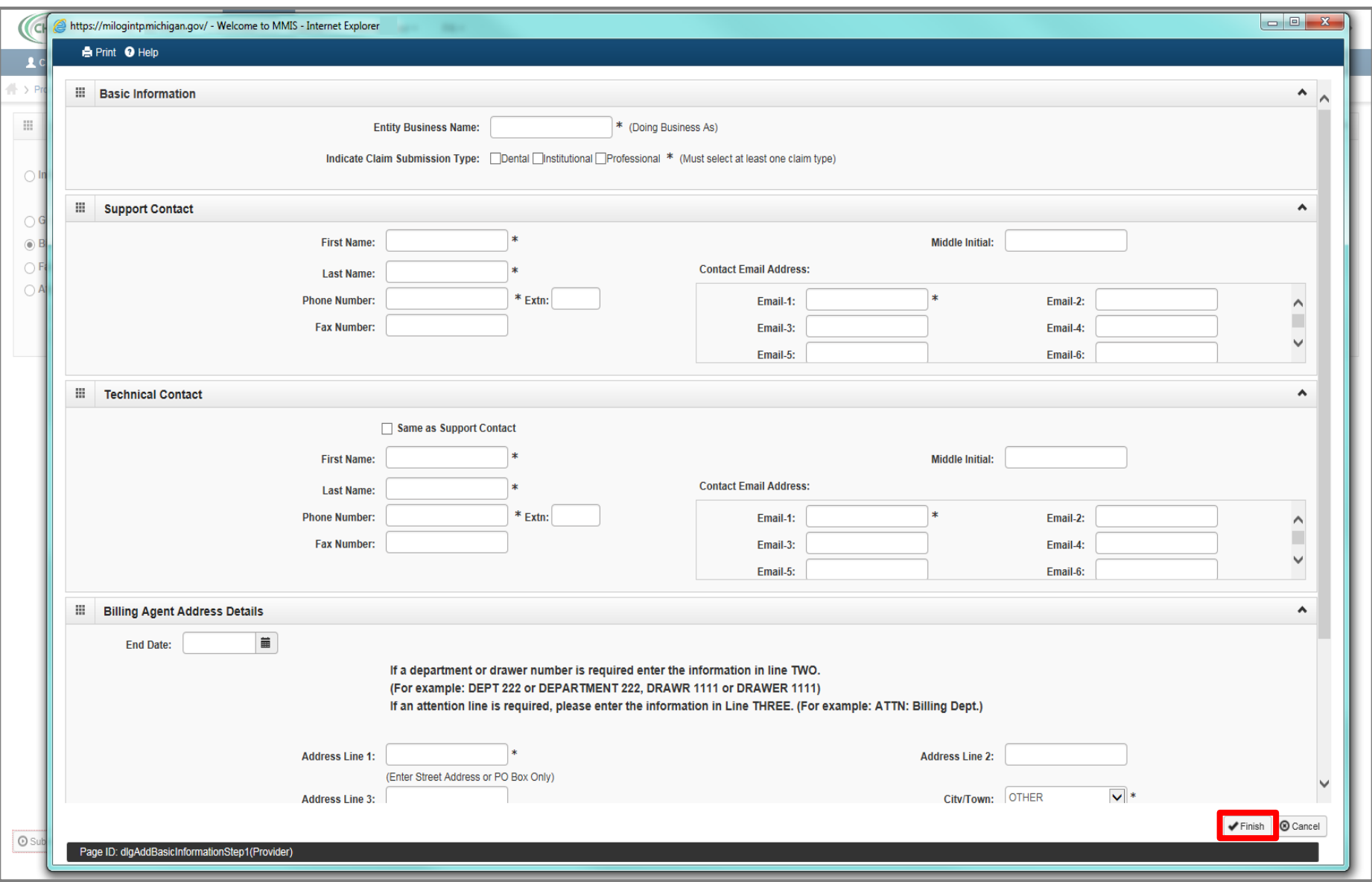

- Complete all fields marked with an asterisk (\*)
- The technical contact is used by Automated Billing as a point of contact for issues related to electronic files or FTS Password reset requests
- Click Finish

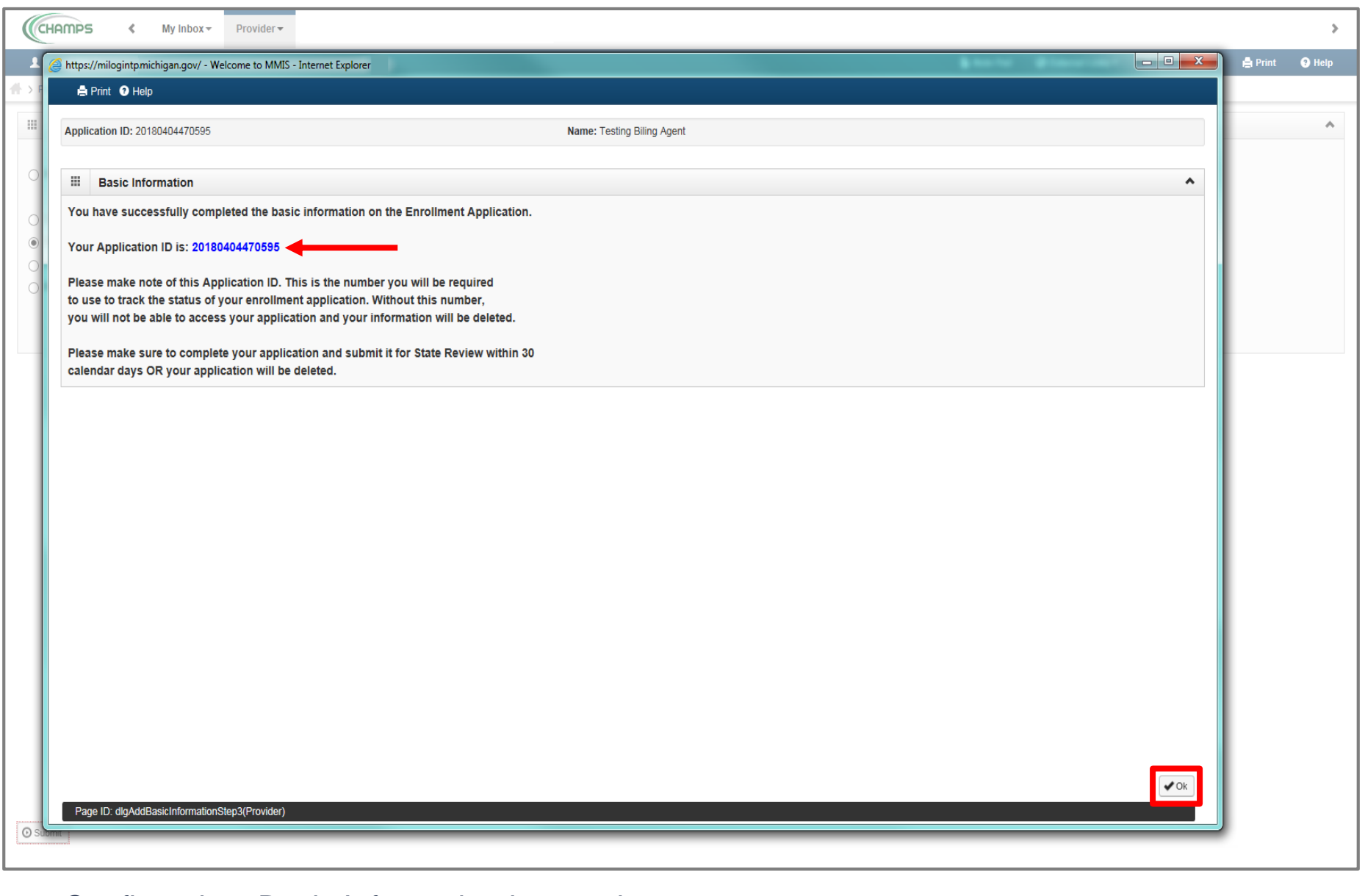

- Confirmation, Basic Information is complete
- Take note of the Application ID, as this is used to track your application status
- Click Ok

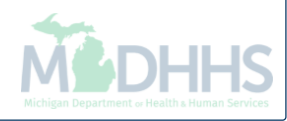

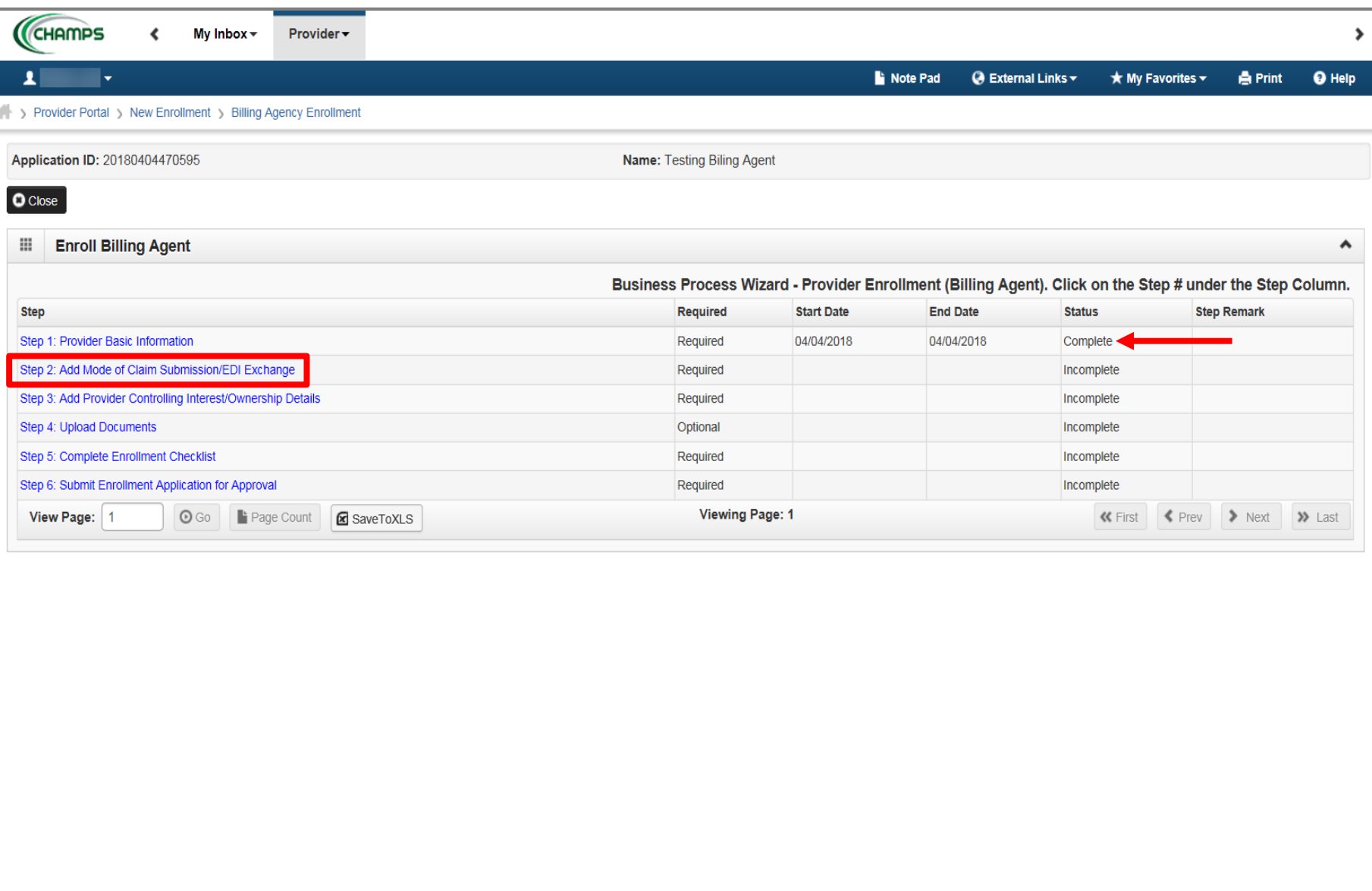

- Billing Agent Enrollment steps are listed *(Please Note: some steps are required versus optional)*
- Step 1 has a status of Complete
- Click on Step 2: Add Mode of Claim Submission/EDI Exchange

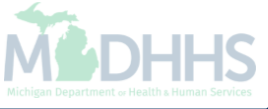

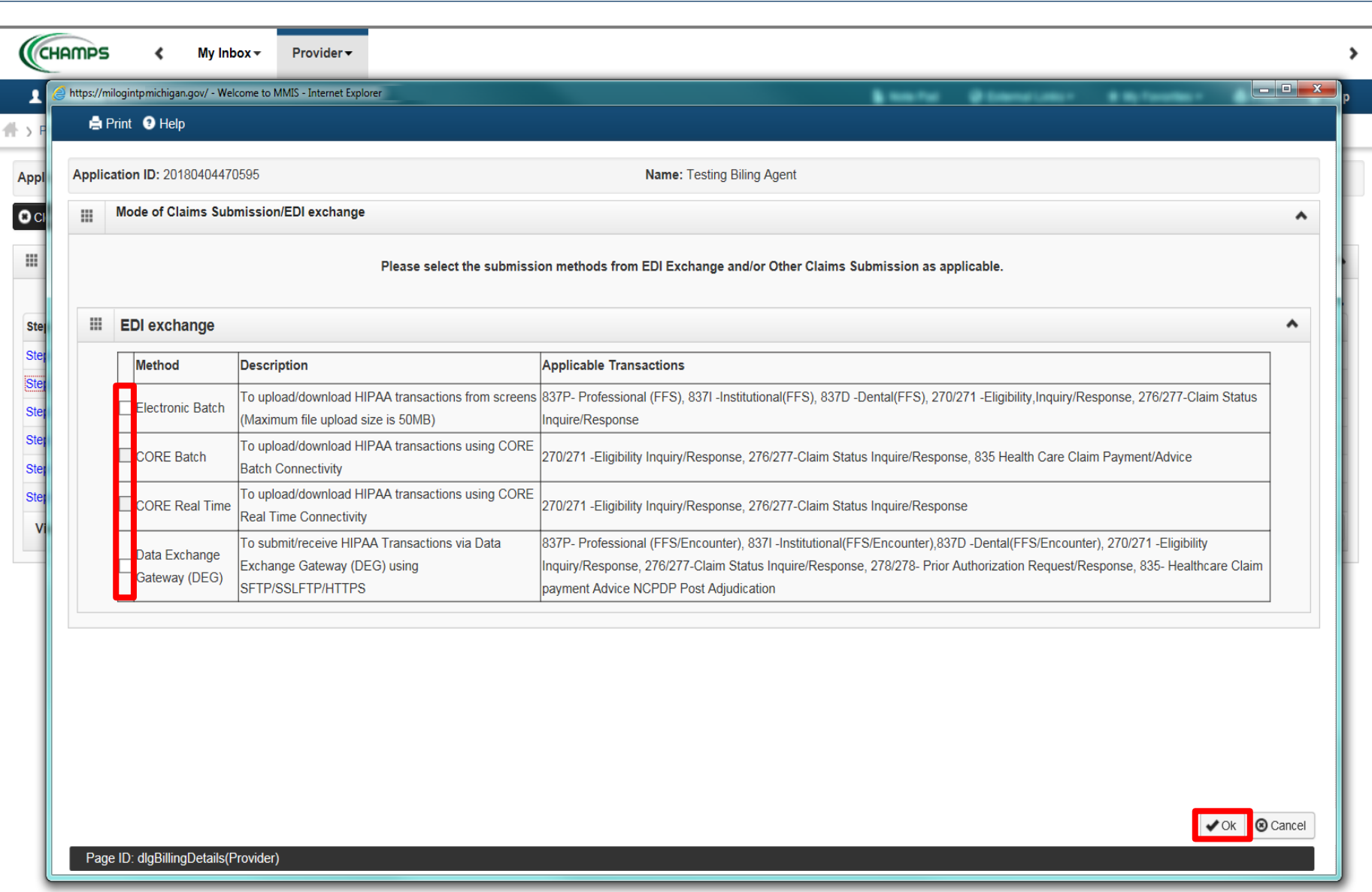

- Check each mode of claim submission applicable *(Please Note: DEG has been renamed to File Transfer Service FTS)*
- Click ok

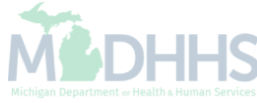

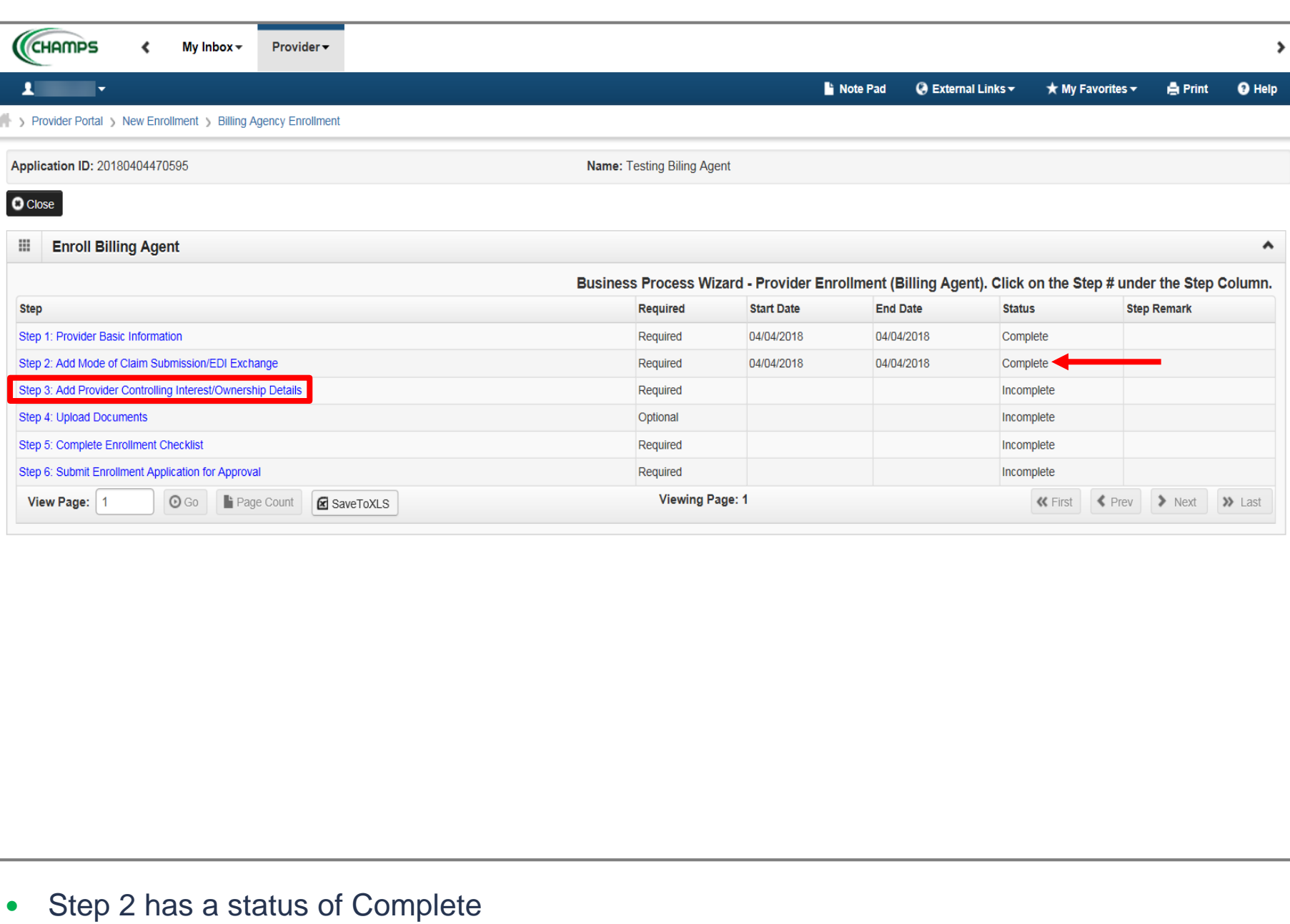

Click on Step 3: Add Provider Controlling Interest/Ownership Details

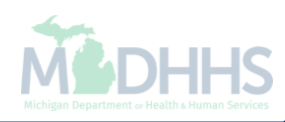

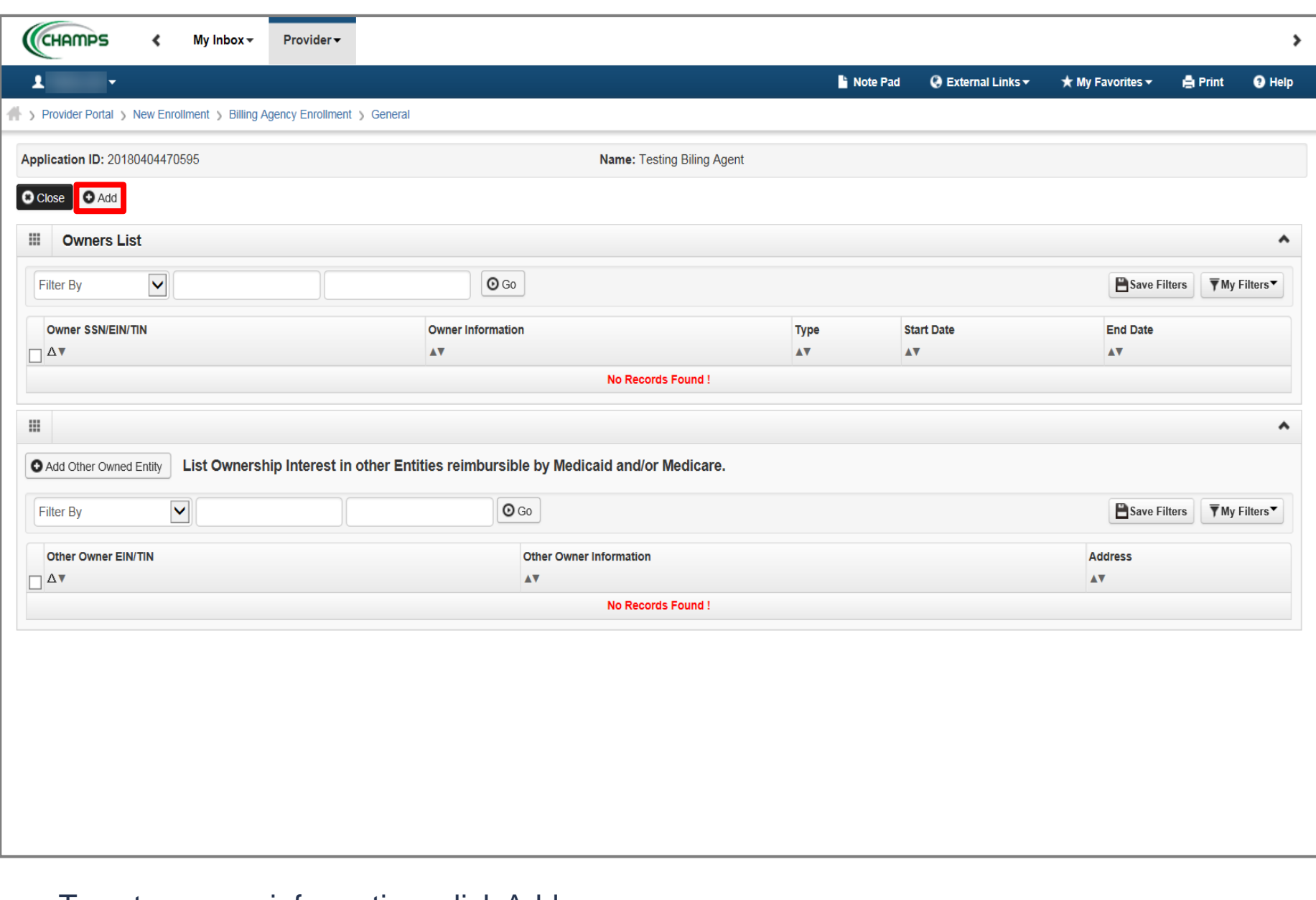

• To enter owner information, click Add

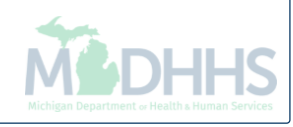

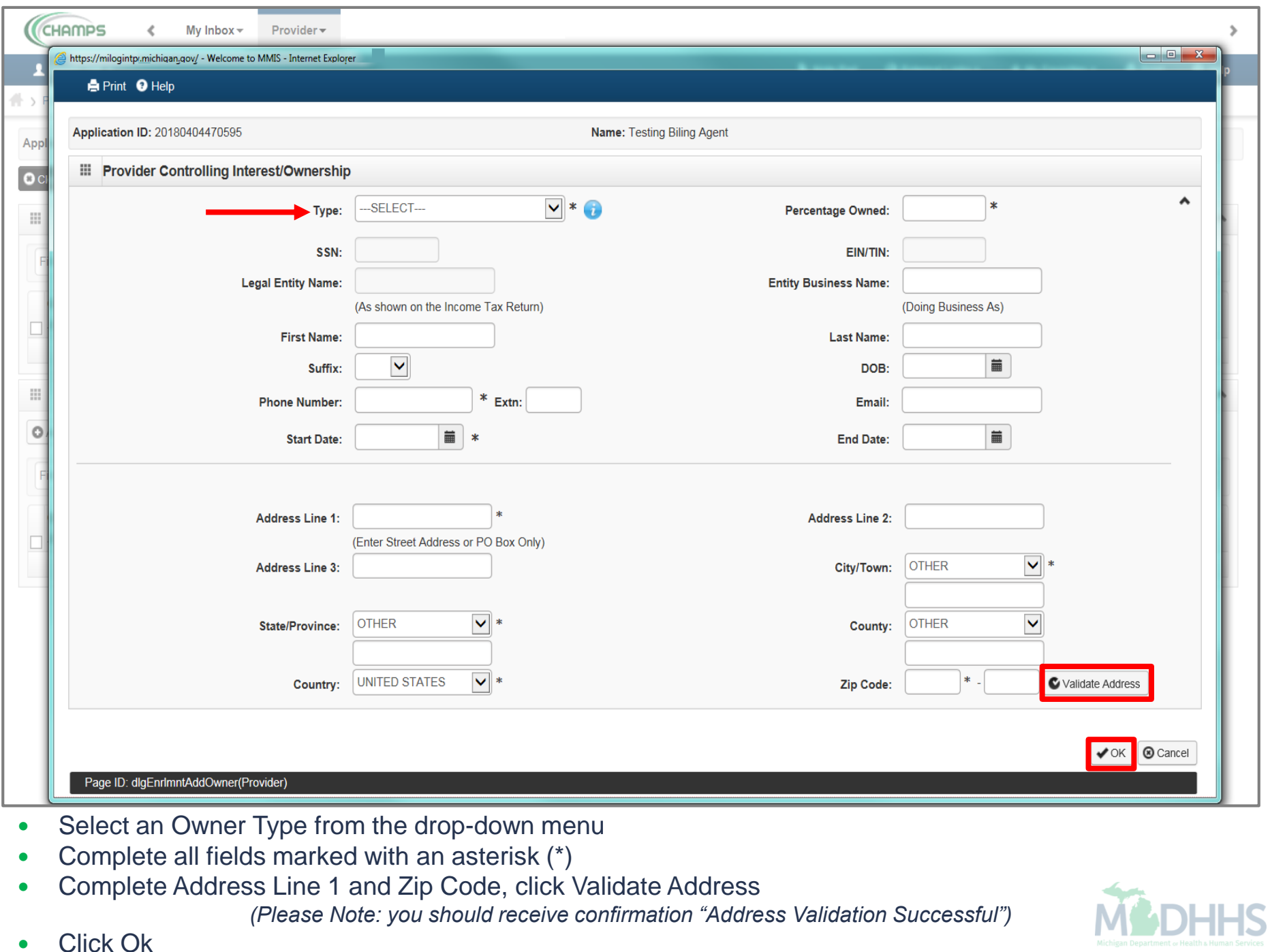

• Click Ok

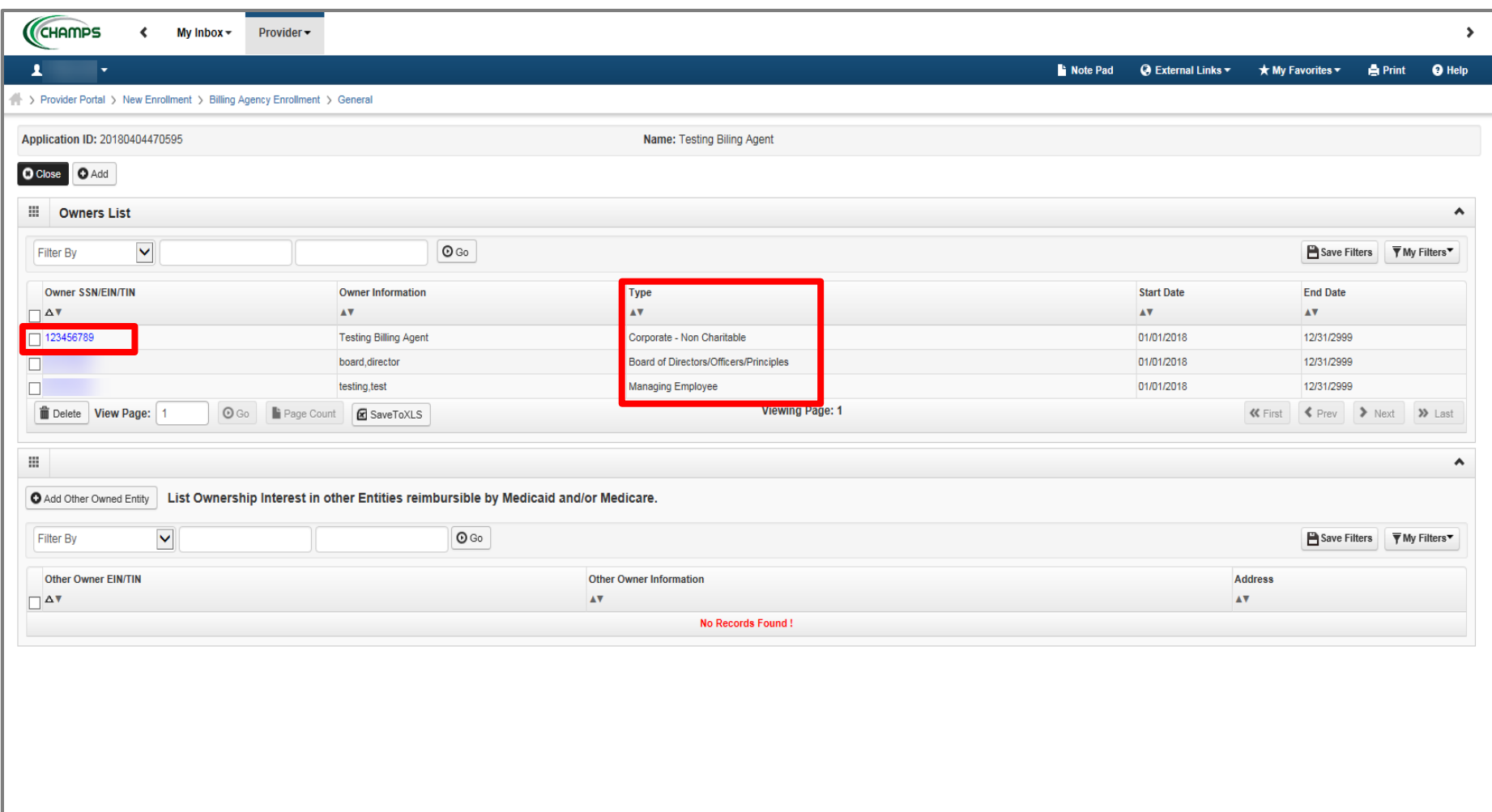

- After entering all required Owner Types, continue to Ownership Details;
- Click on Owner ID hyperlink

*(Please Note: this process must be completed for all Owner Types listed)*

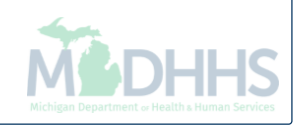

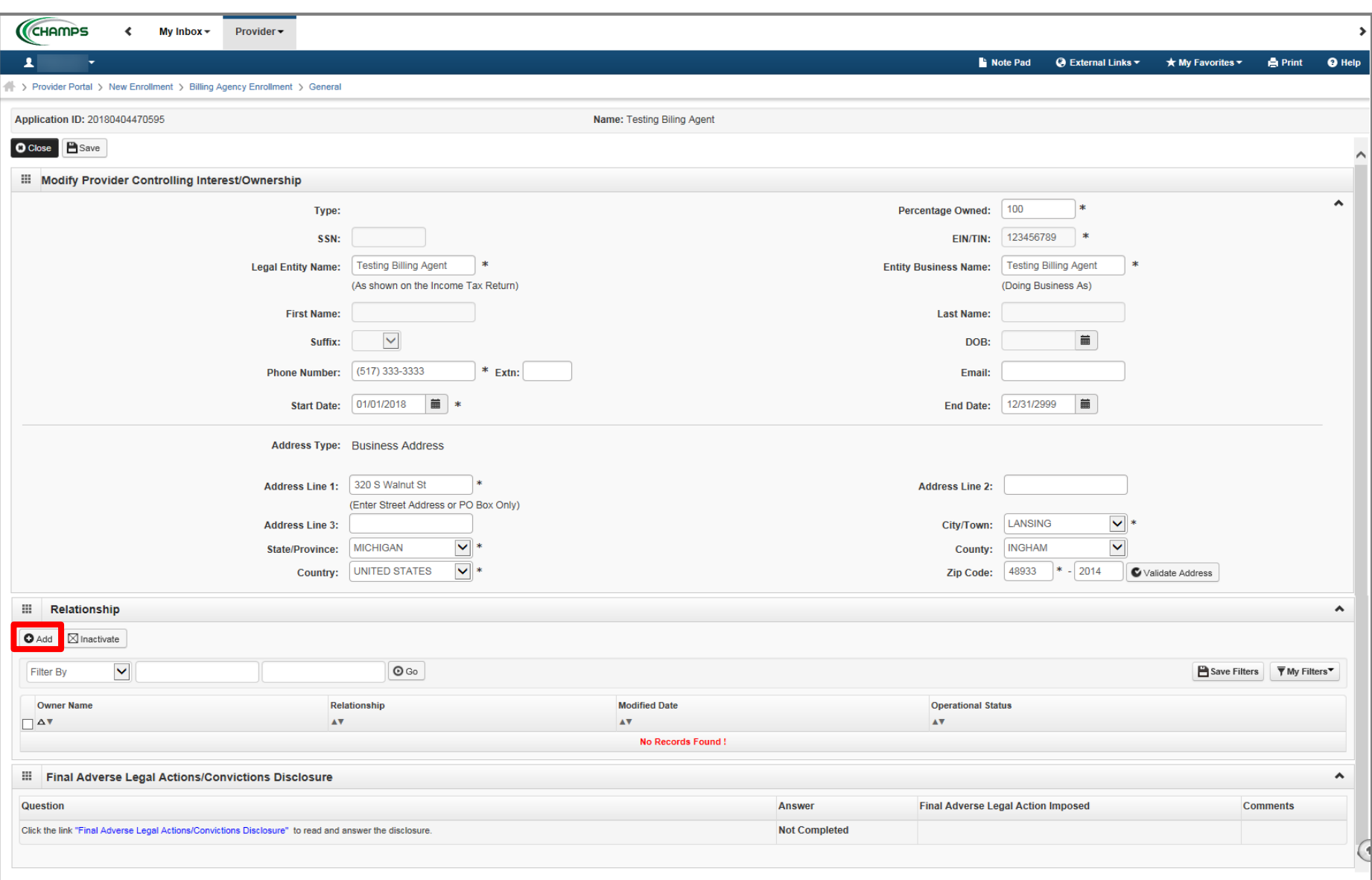

- To enter relationship information for all owner types, click Add
- To review what relationship is required when each owner is entered review [http://www.michigan.gov/documents/mdhhs/PE\\_ownership\\_step\\_616880\\_7.pdf](http://www.michigan.gov/documents/mdhhs/PE_ownership_step_616880_7.pdf)

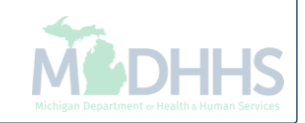

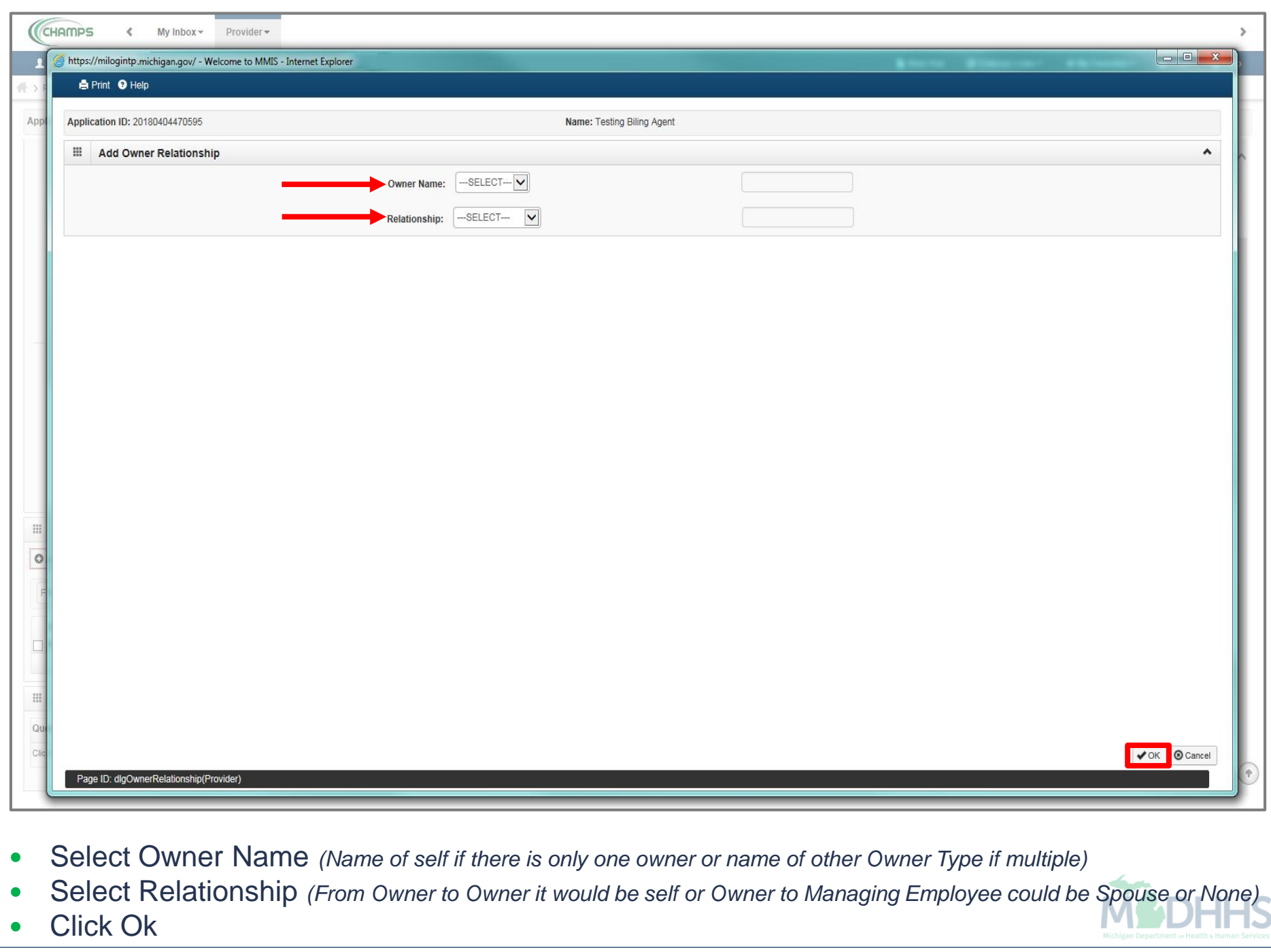

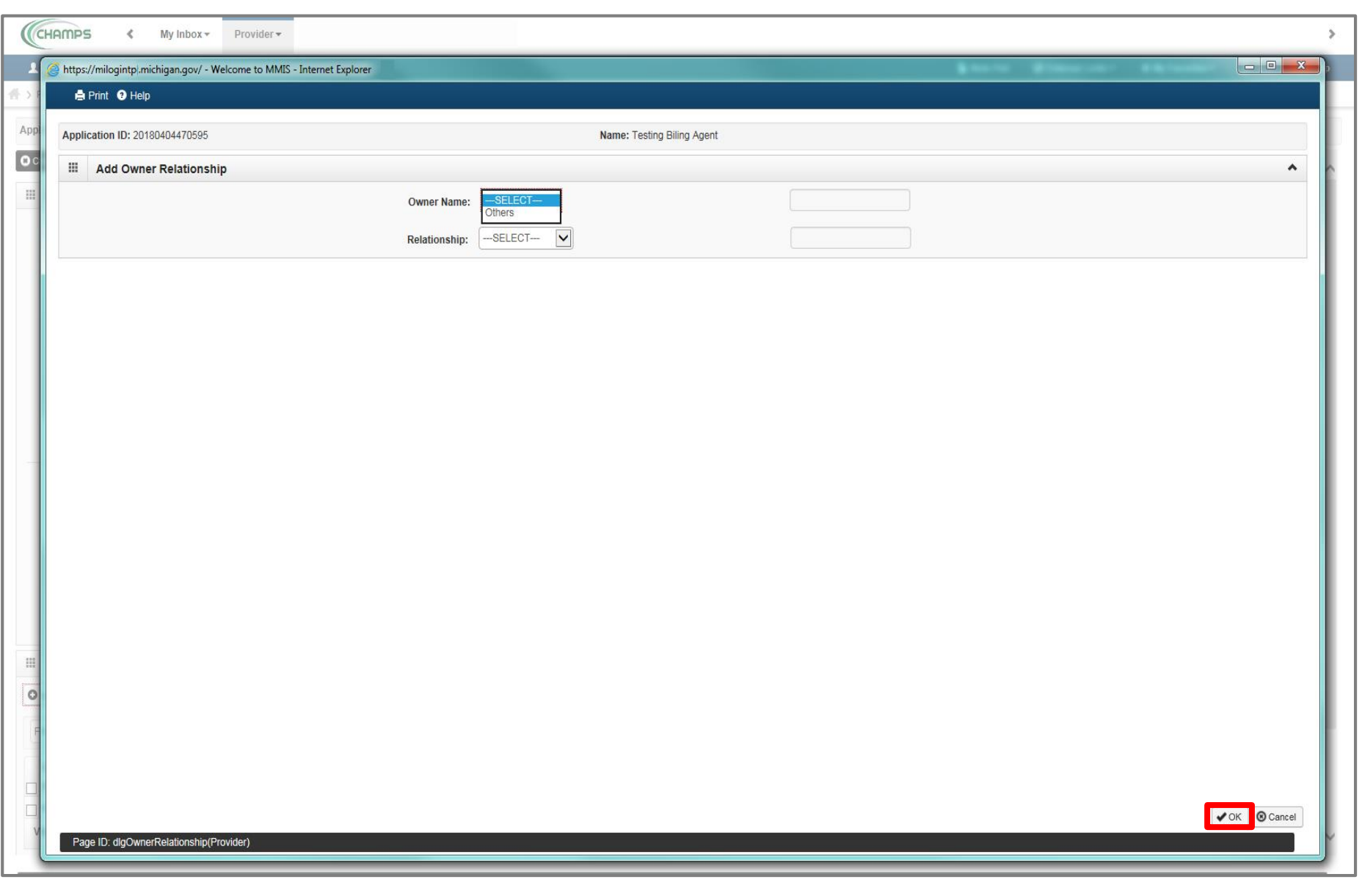

- Please Note: If you click on Add, under Relationships, and you receive this screen where Owner Name only shows Others; you are no longer required to enter additional relationships.
- Click Cancel

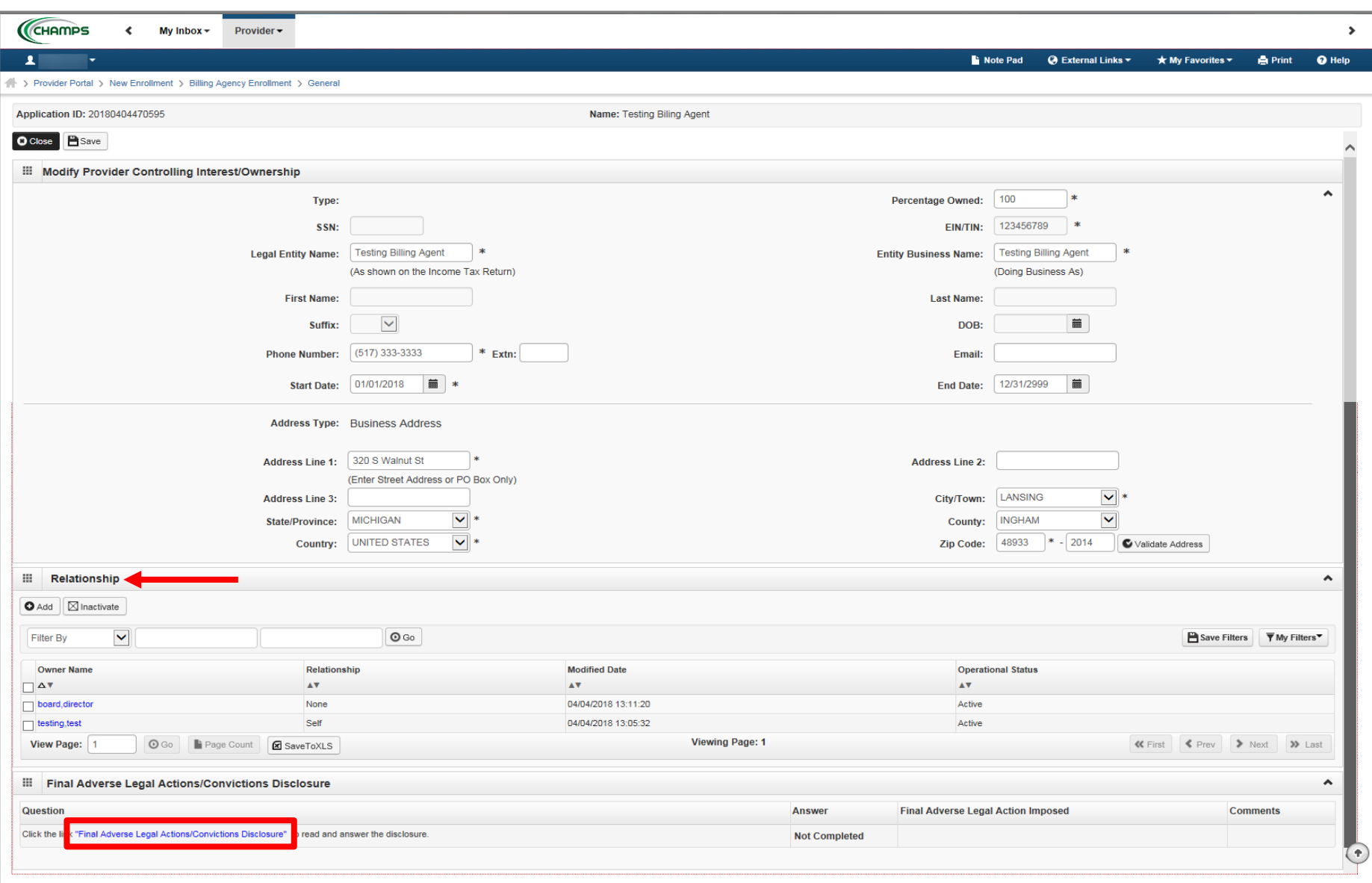

- Once a Relationship is created for each Owner Type
- Click the hyperlink, Final Adverse Legal/Action/Convictions Disclosure

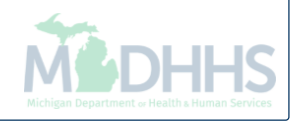

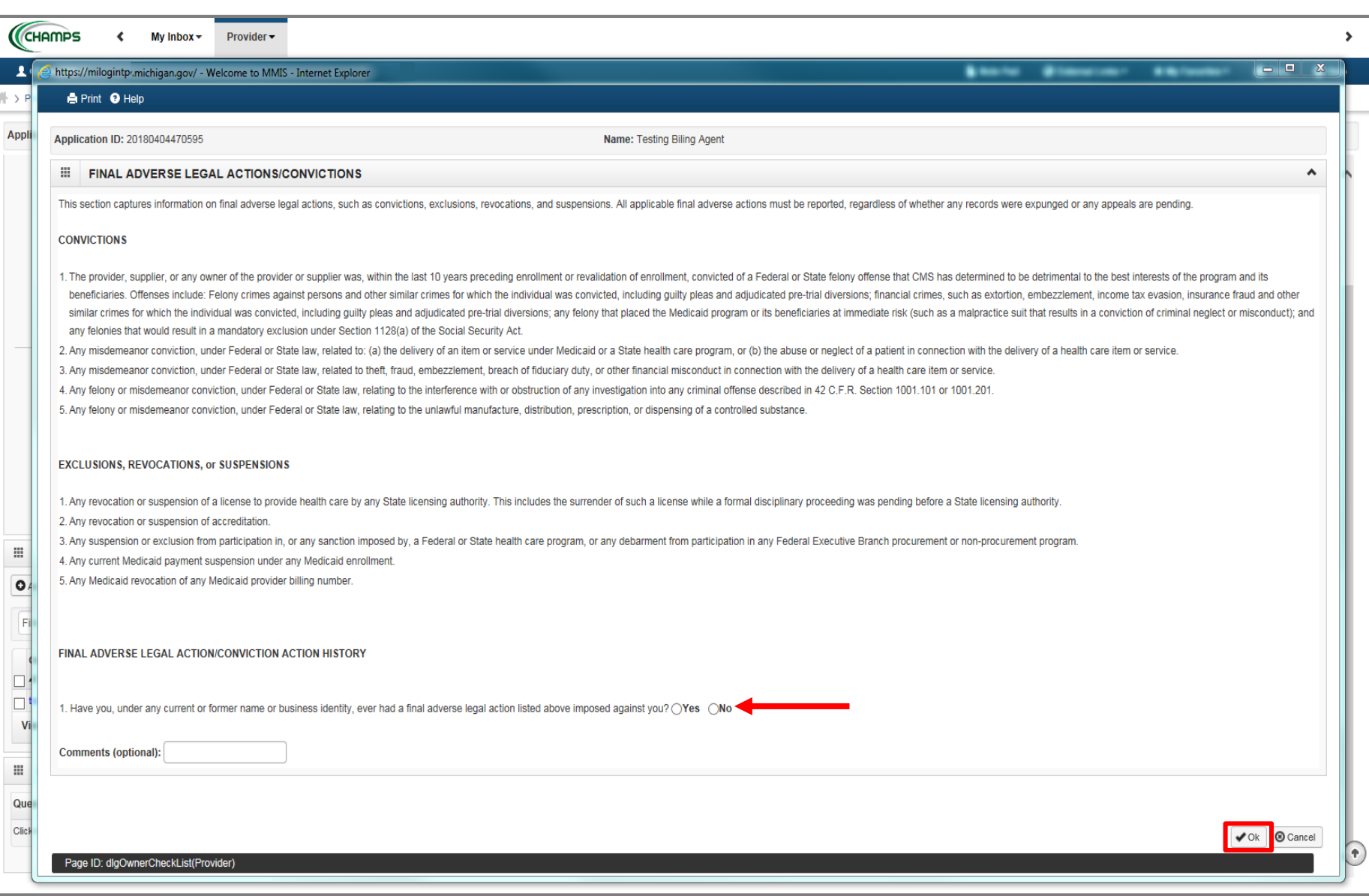

- Read through Final Adverse Legal Actions/Convictions statement, check Yes or No
- Click Ok

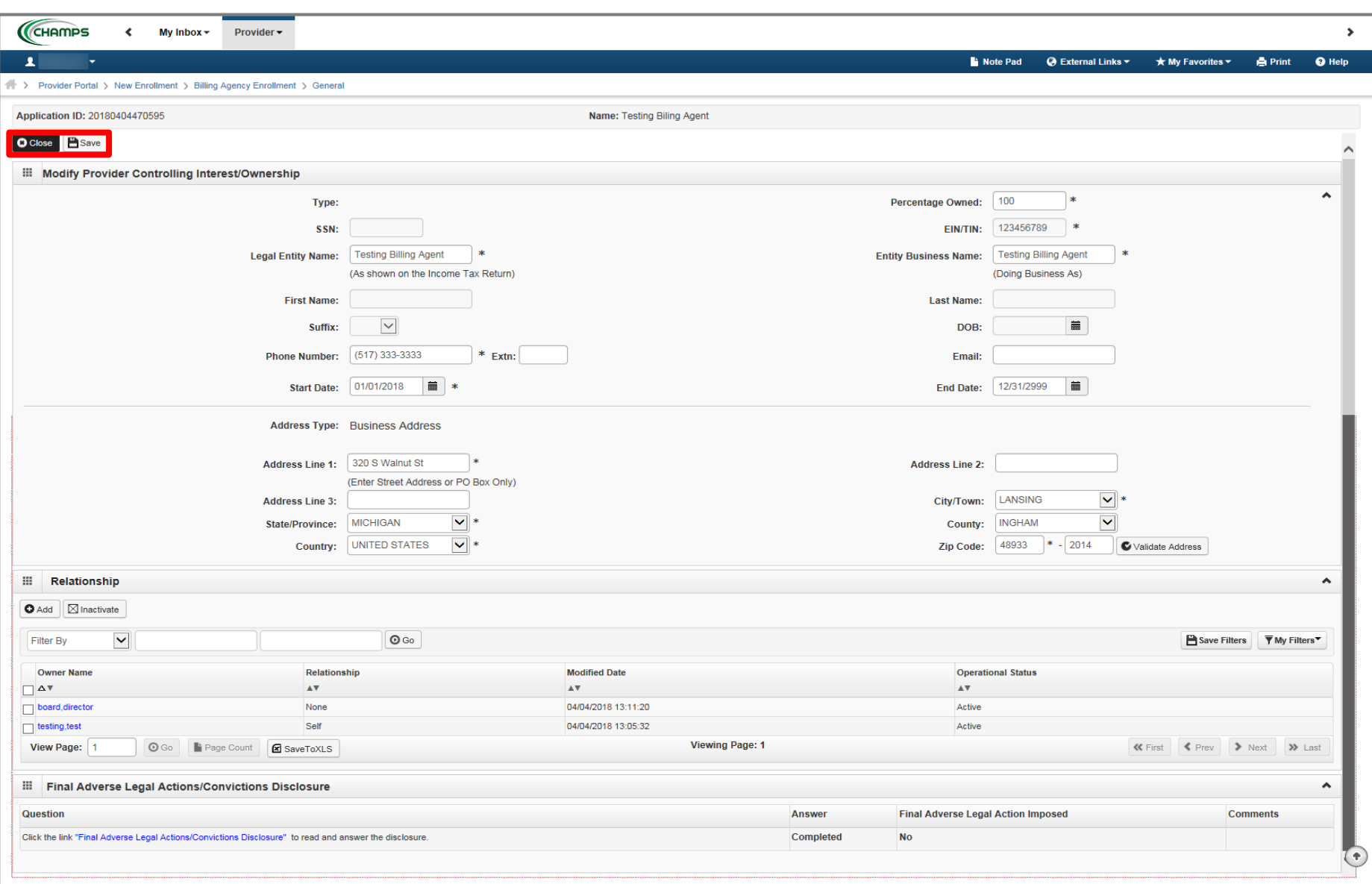

- After you have completed all required Relationships and read and completed Final Adverse Legal Actions/Convictions statement, click Save
- Click Close

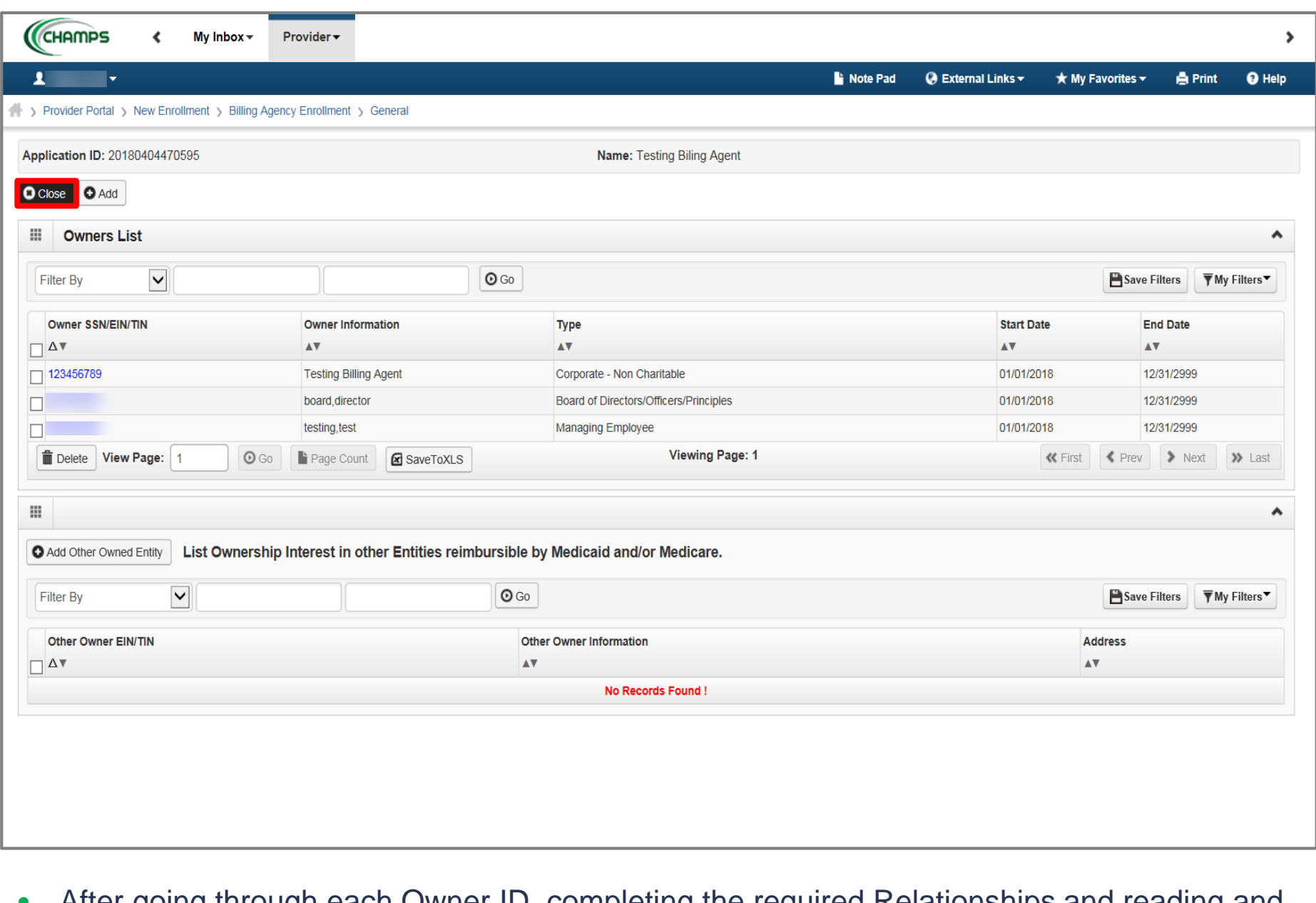

 After going through each Owner ID, completing the required Relationships and reading and completing the Final Adverse Legal Actions/Convictions statement, click Close

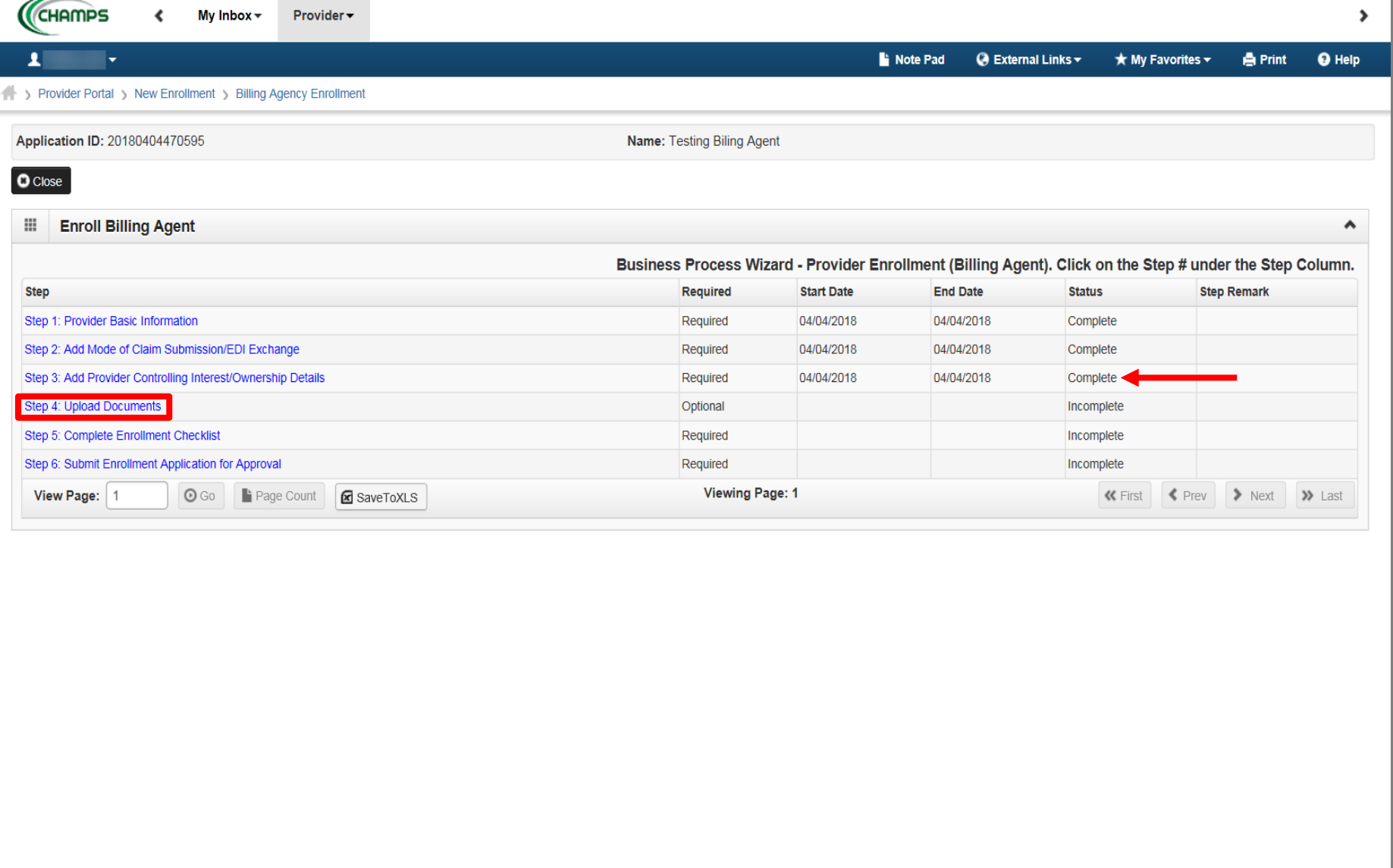

- Step 3 is complete
- Click on Step 4: Upload Documents *(Please Note: This step is optional)*

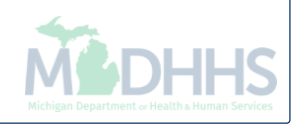

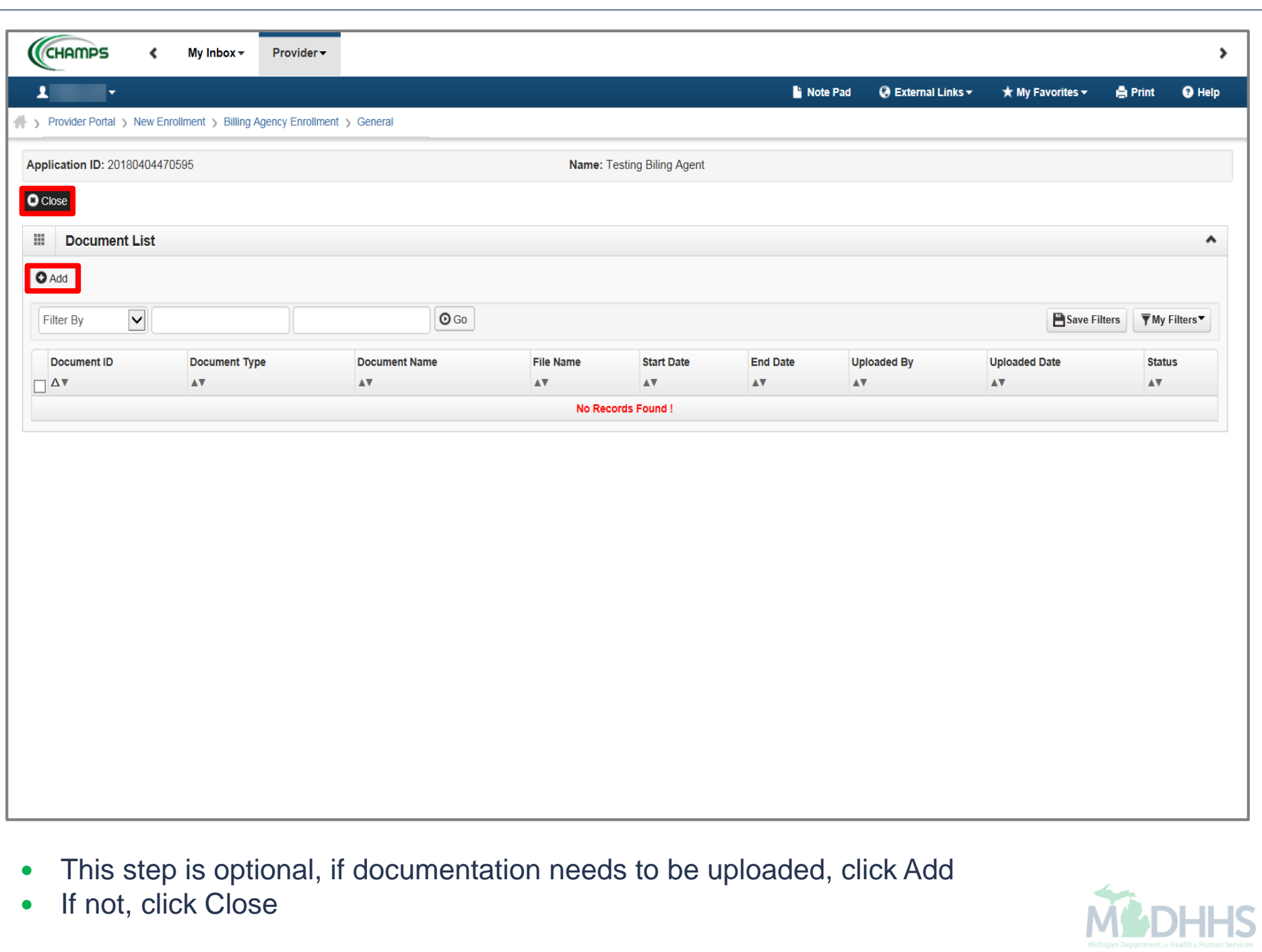

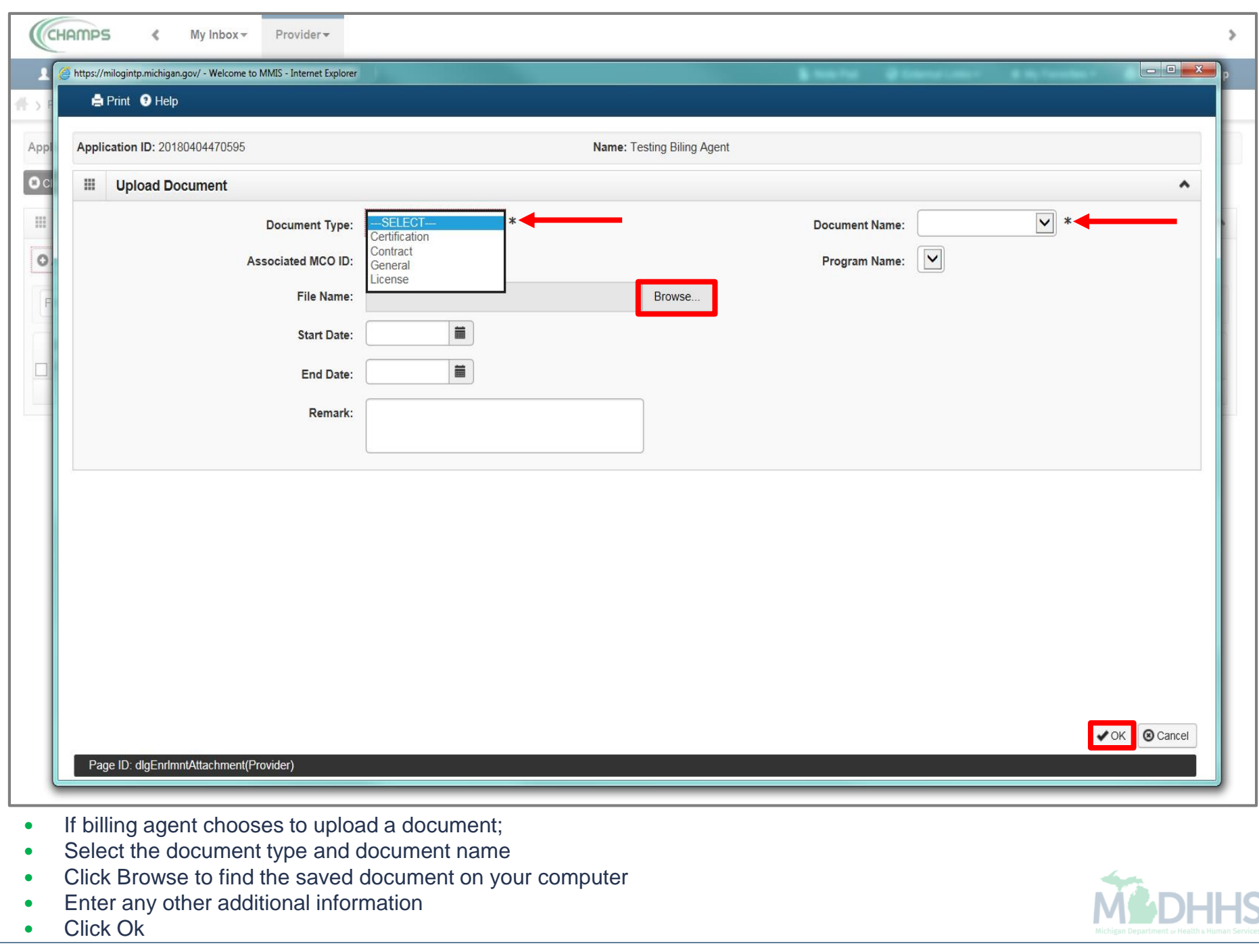

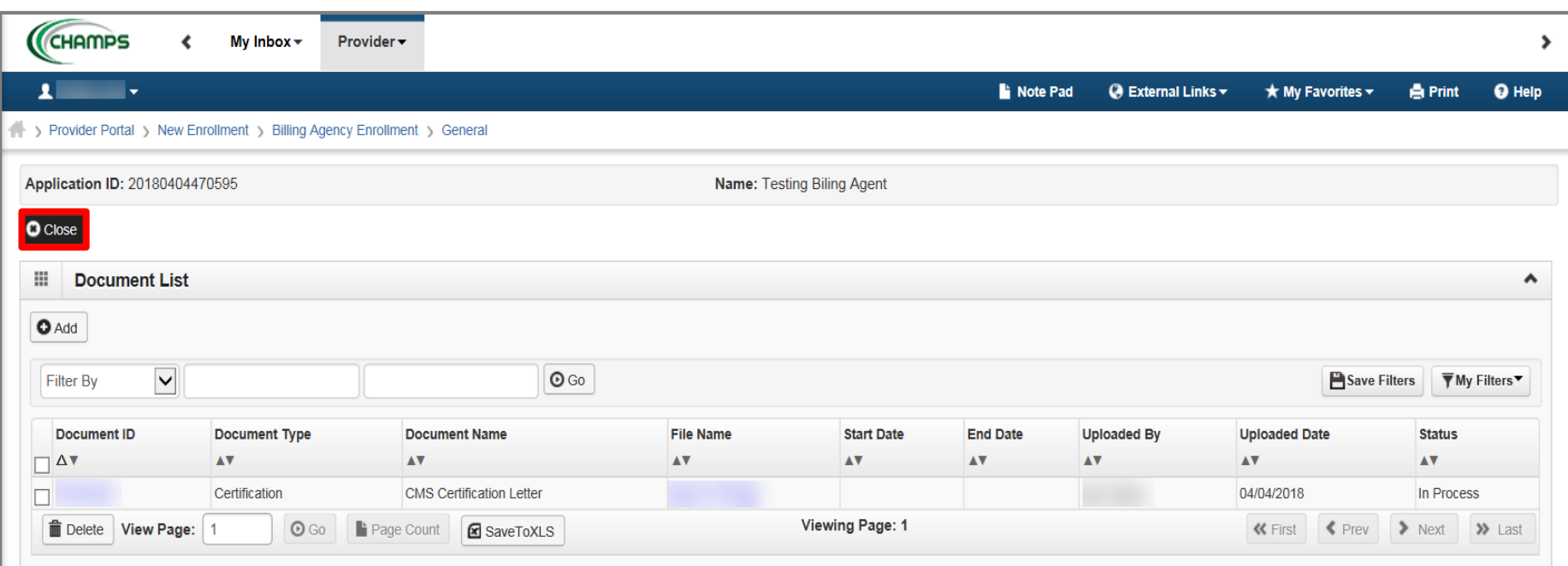

- The documentation has been added
- To return to the enrollment steps, click Close

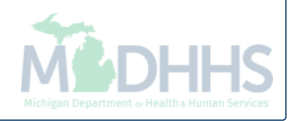

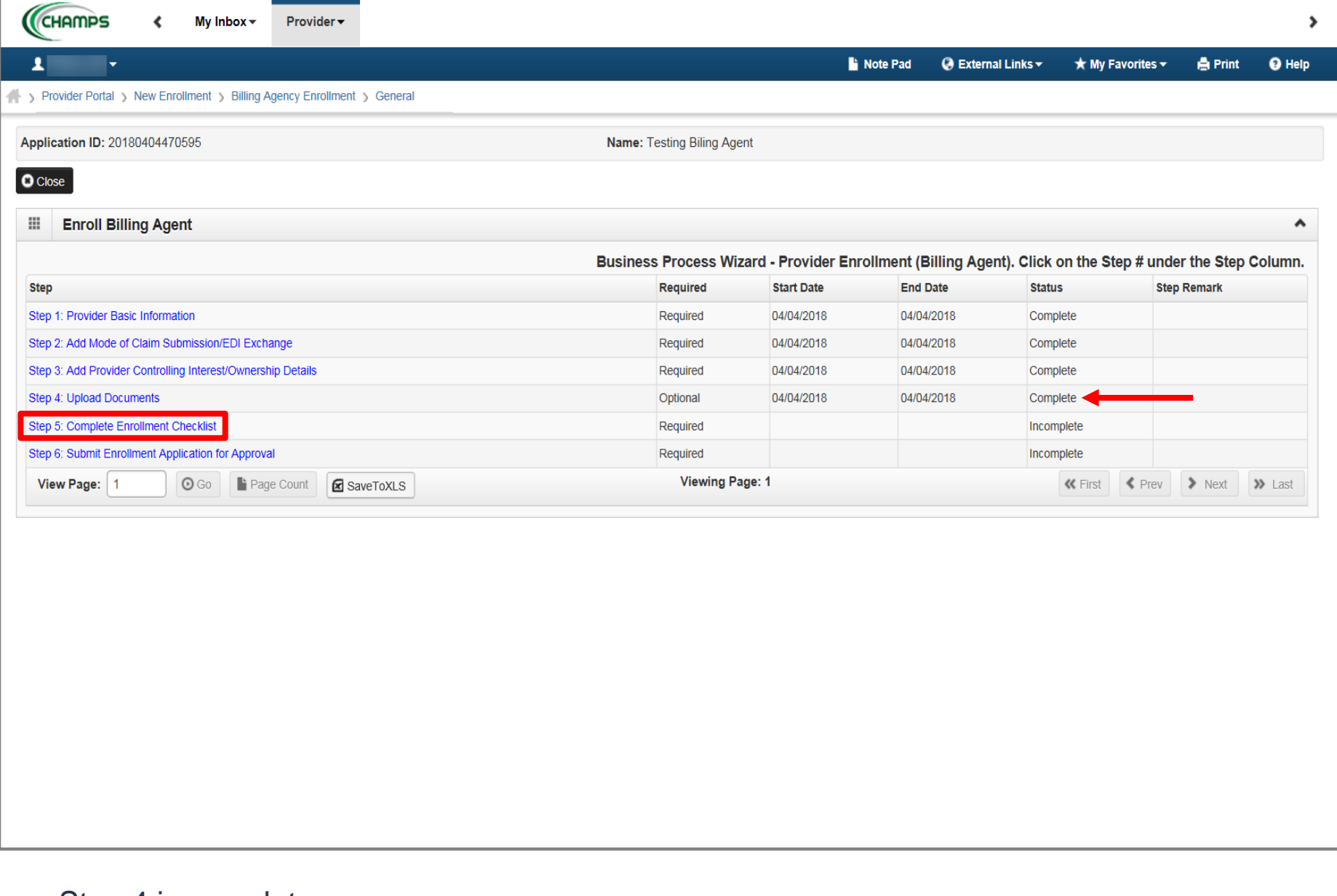

- Step 4 is complete
- Click on Step 5: Complete Enrollment Checklist

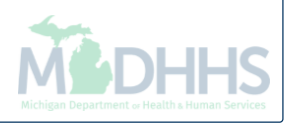

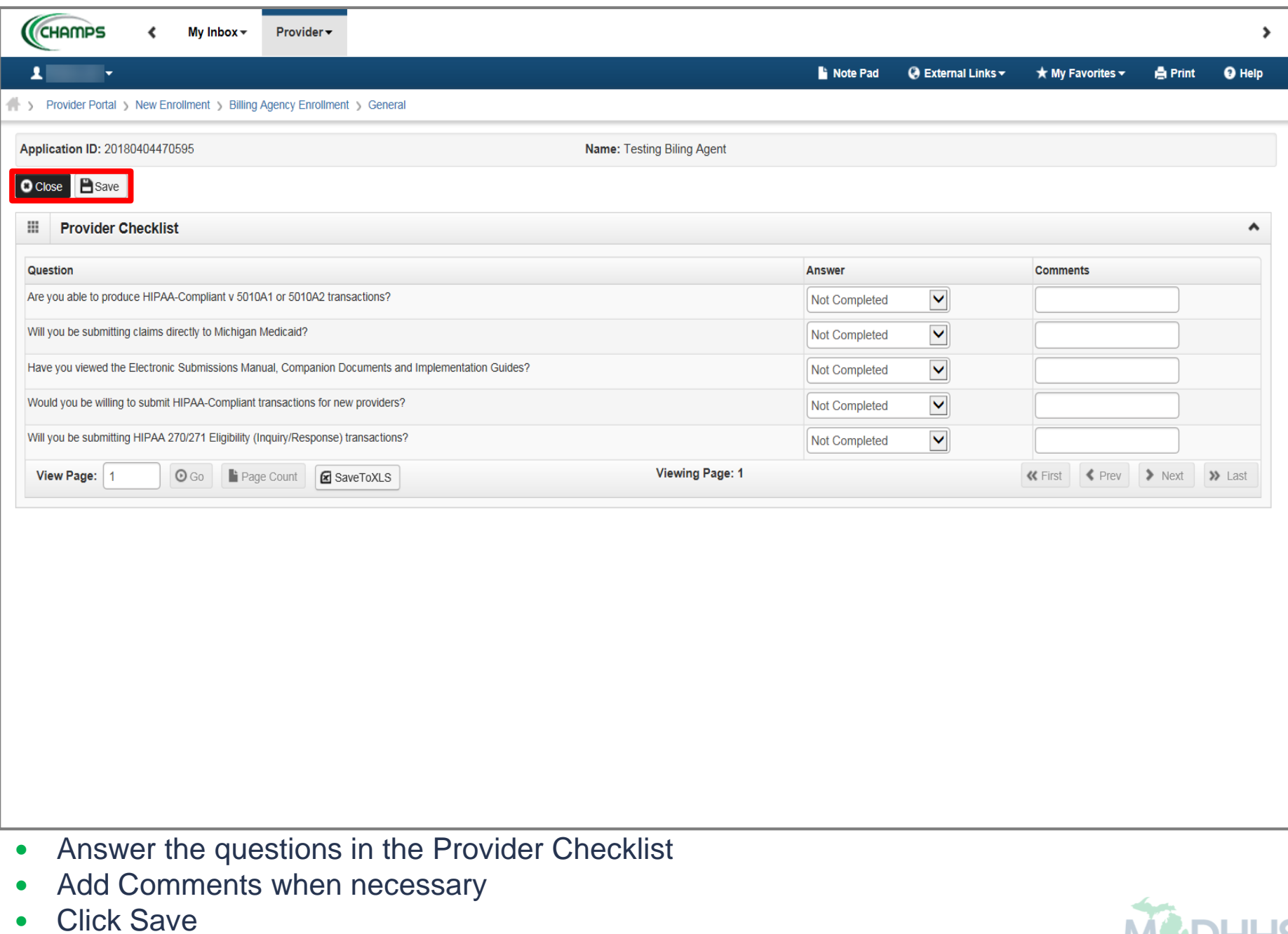

• Click Close

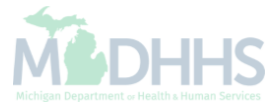

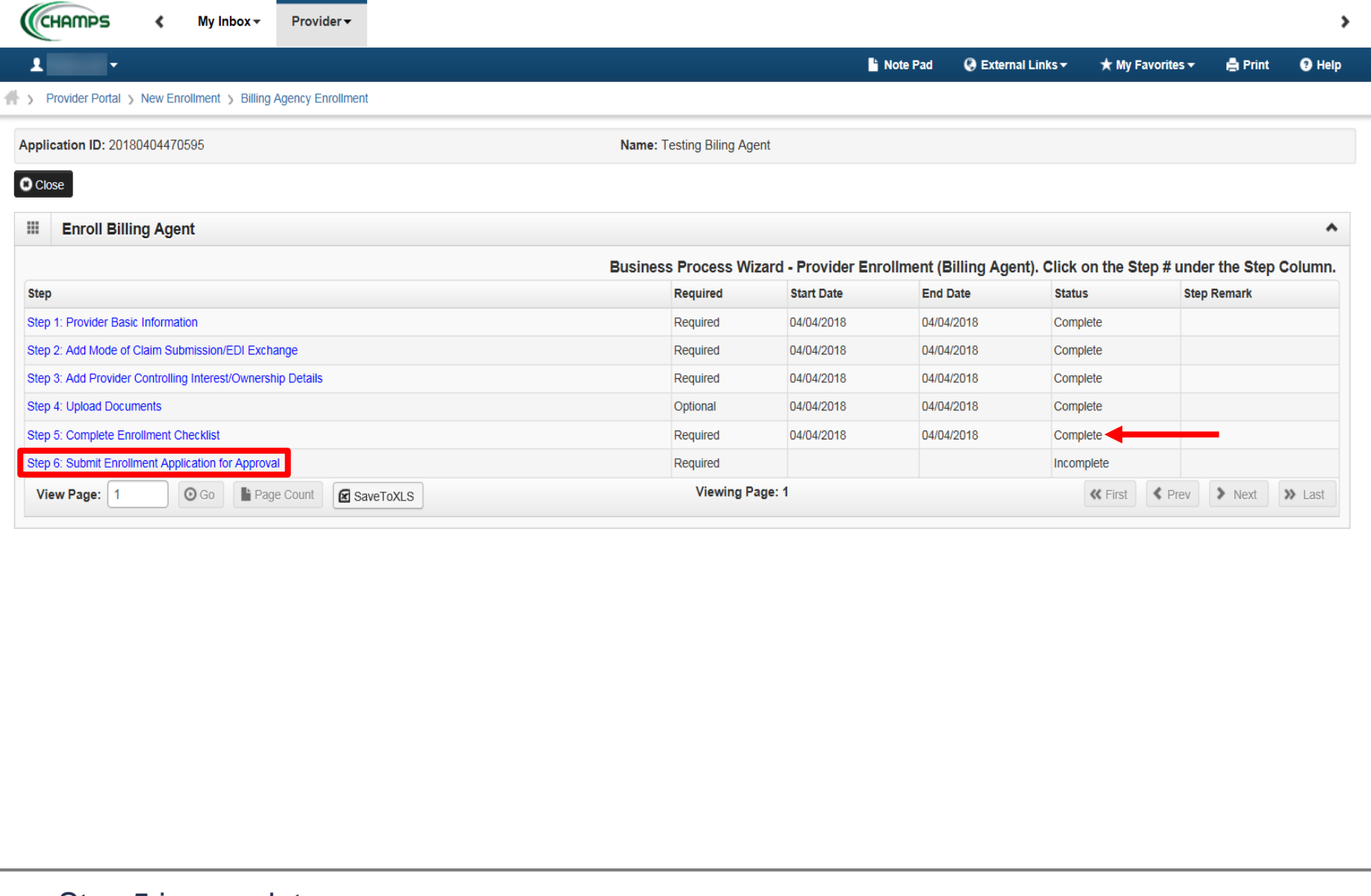

- Step 5 is complete
- Click on Step 6: Submit Enrollment Application for Approval

*(Please Note: If you chose not to complete optional steps you can still submit your application) You must complete step 6 to submit your application*

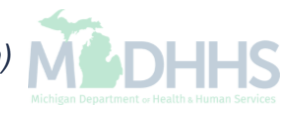

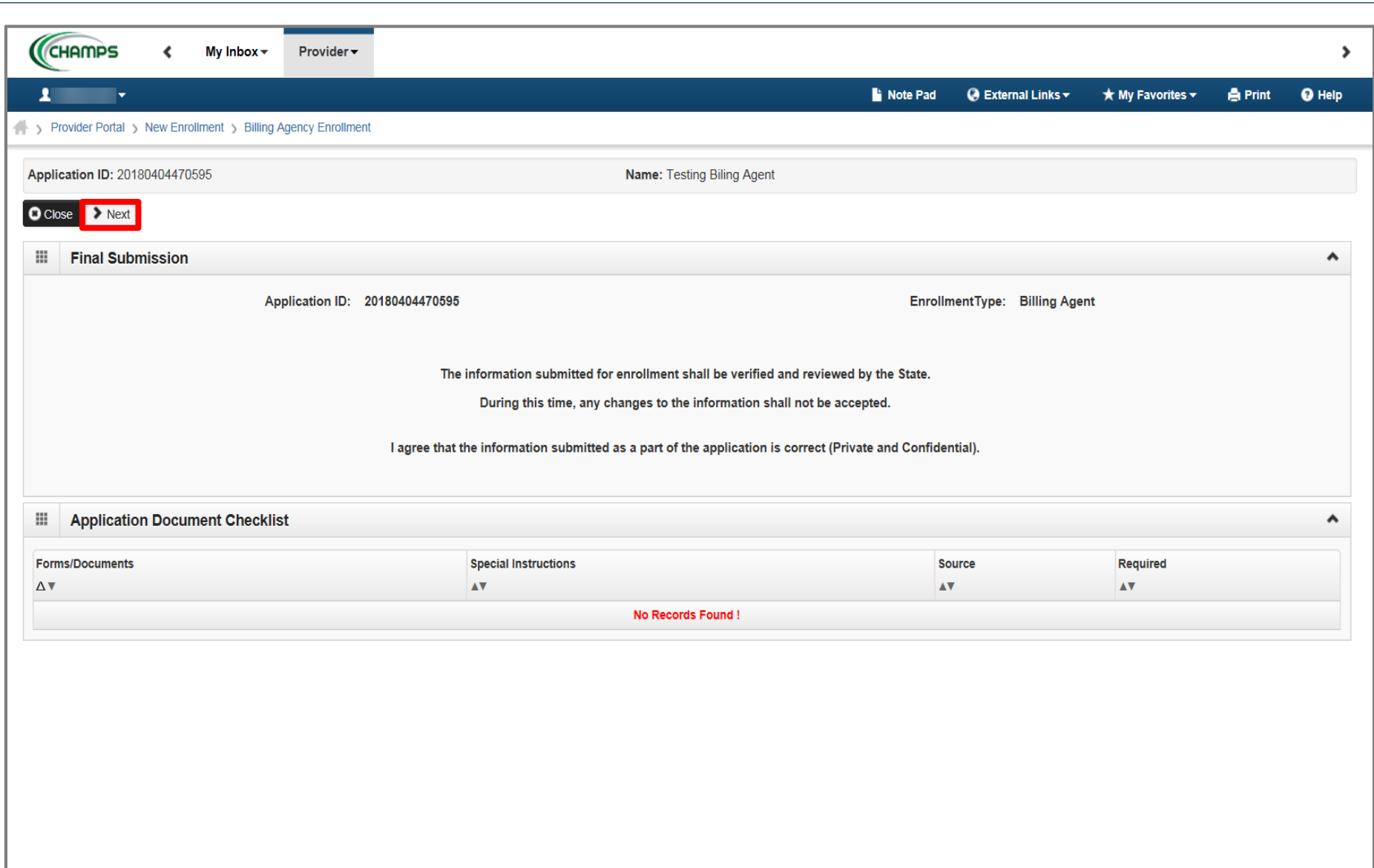

#### Final Submission: Click Next

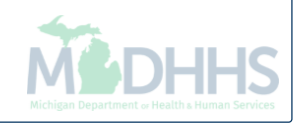

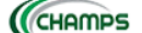

ℯ

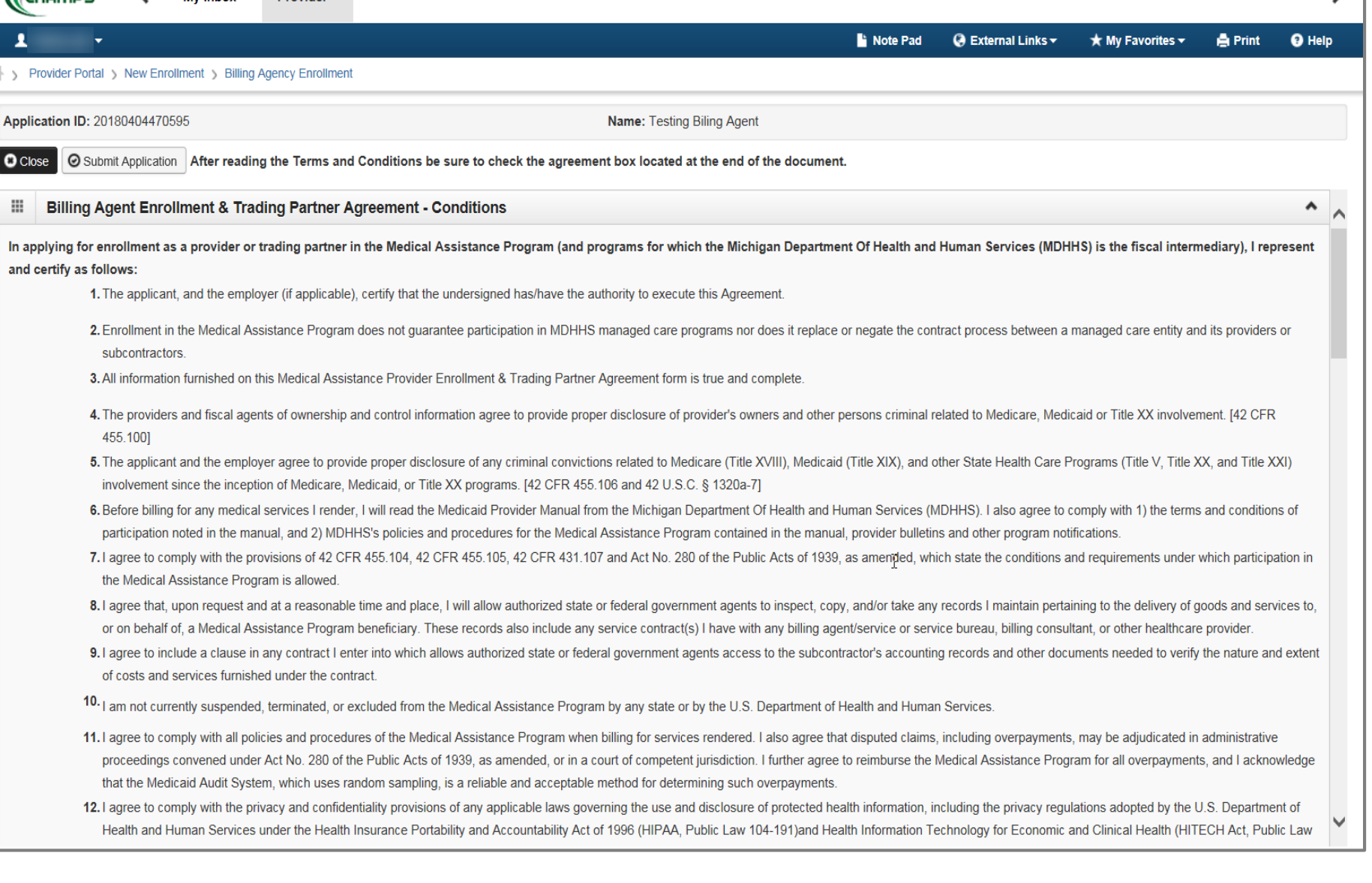

• Read through the entire list of Terms and Conditions

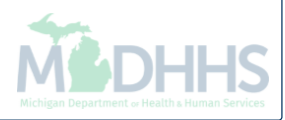

2

Ŀ

#### > Provider Portal > New Enrollment > Billing Agency Enrollment

 $\blacktriangleleft$ 

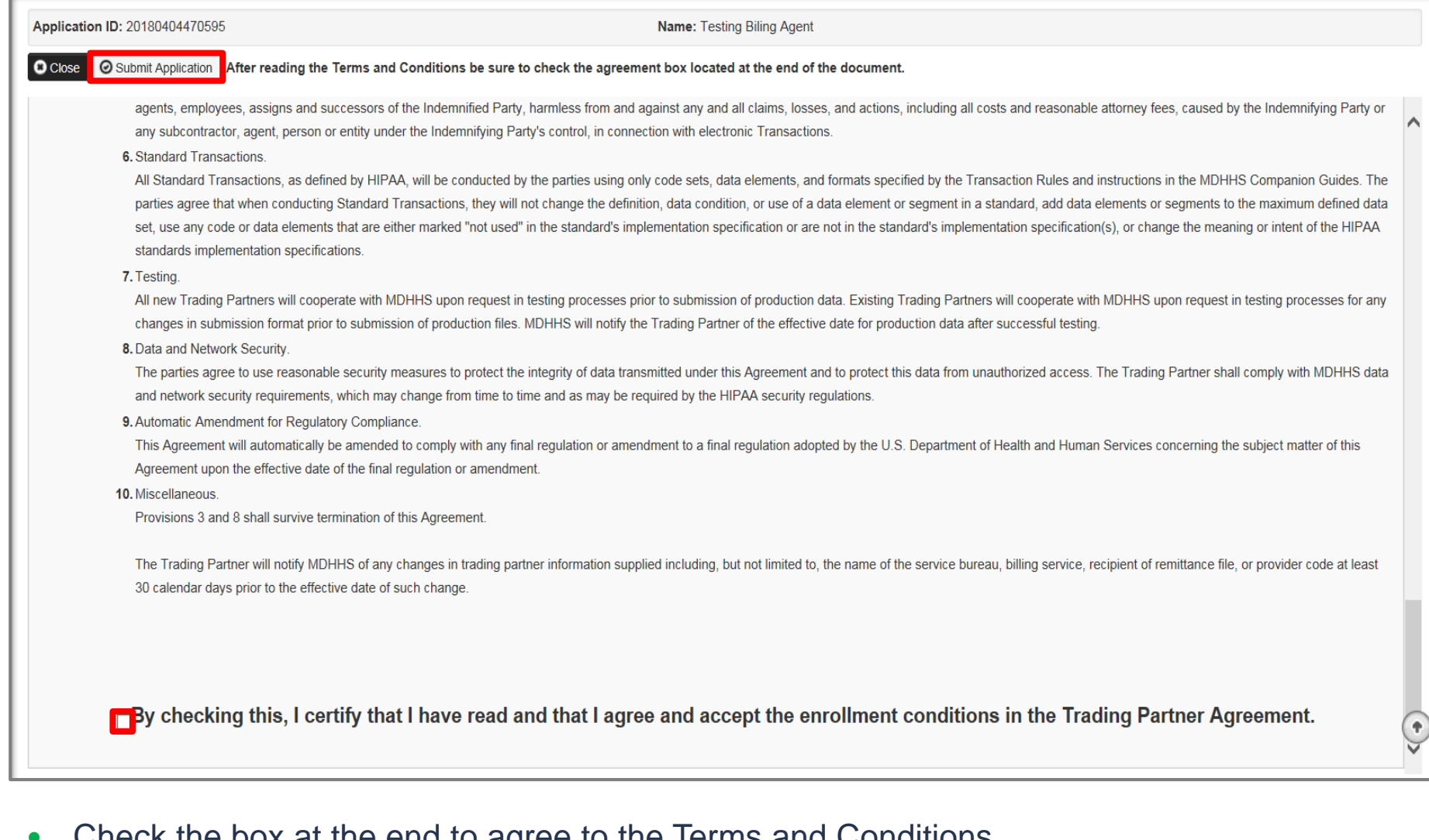

- Check the box at the end to agree to the Terms and Conditions
- Click Submit Application

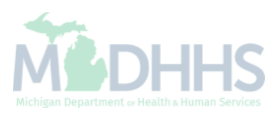

 $\blacktriangleright$ 

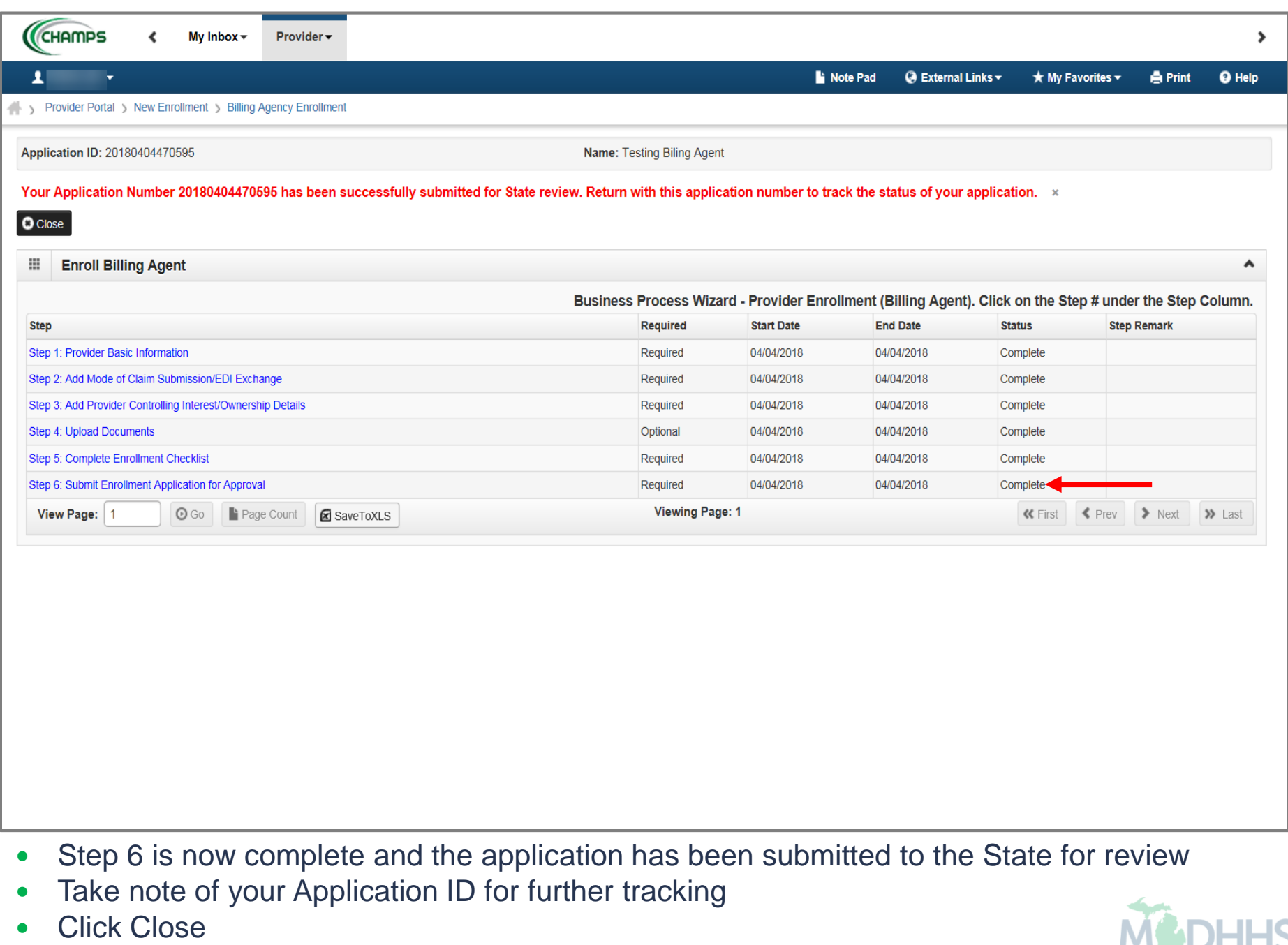

• Click Close

*(Please Note: Optional steps may show as incomplete if you chose not to complete. This is ok.)*

# <span id="page-46-0"></span>Track Existing Application

How to track a submitted application within CHAMPS

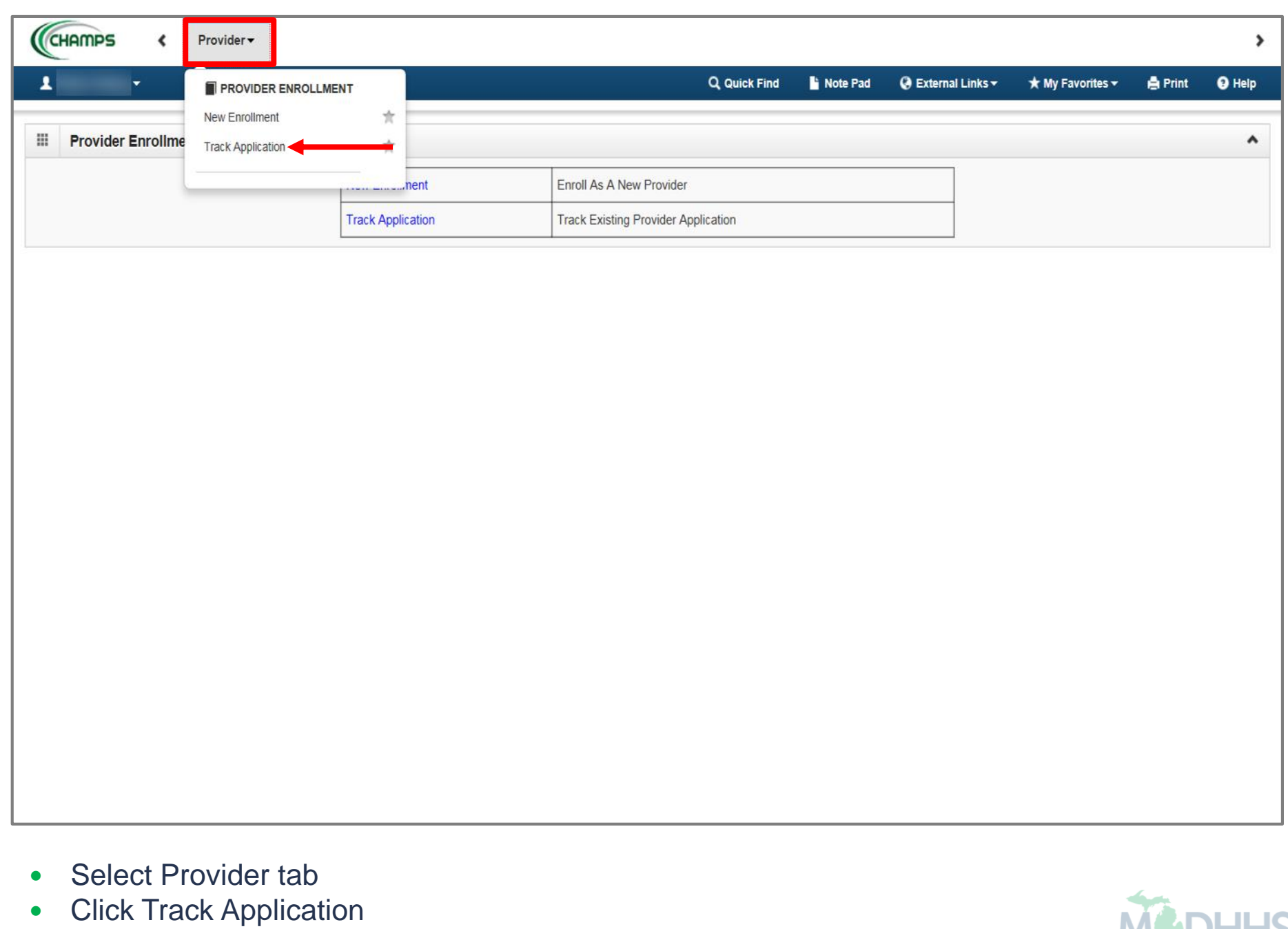

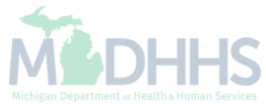

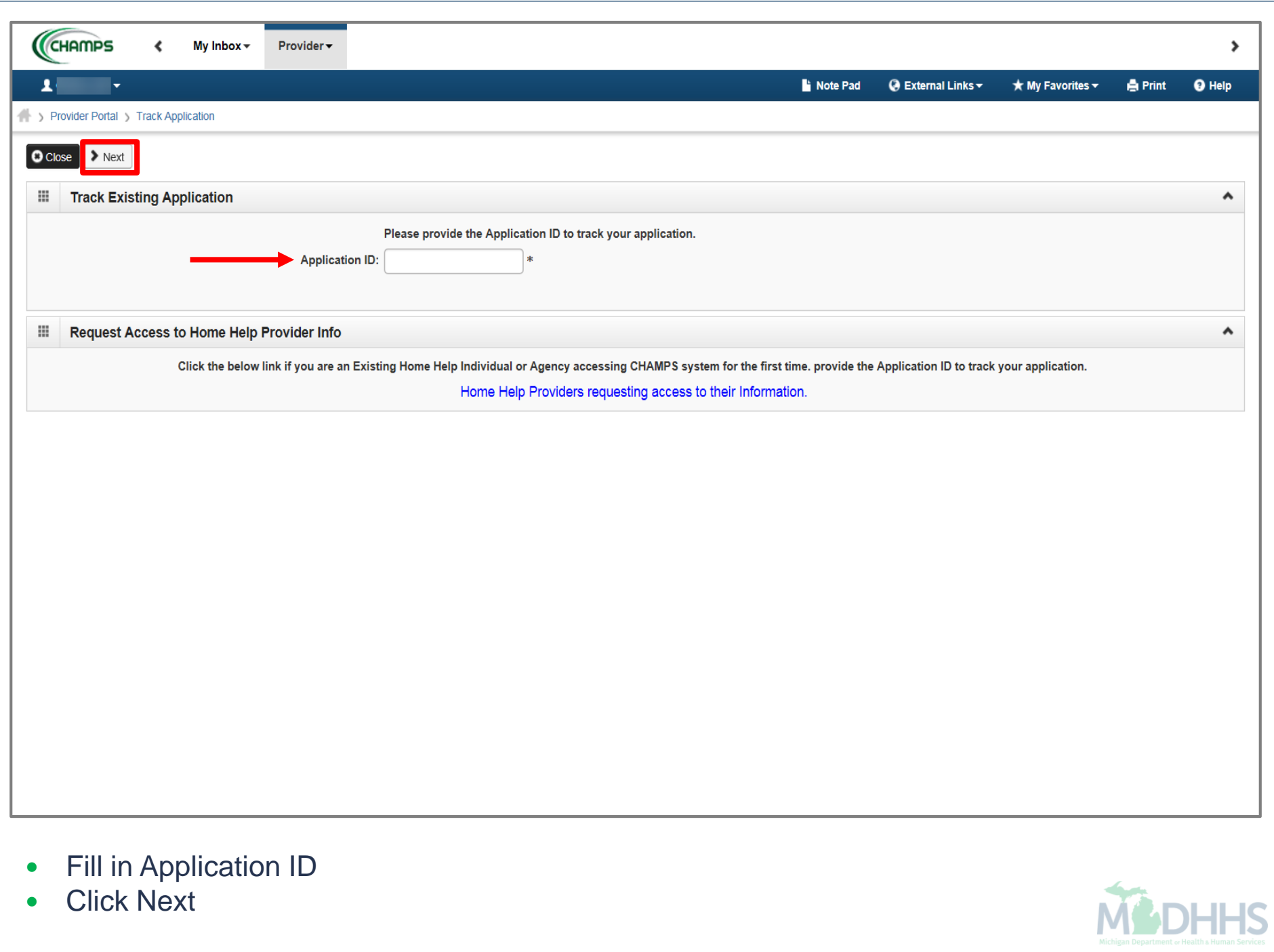

the control of the control of the

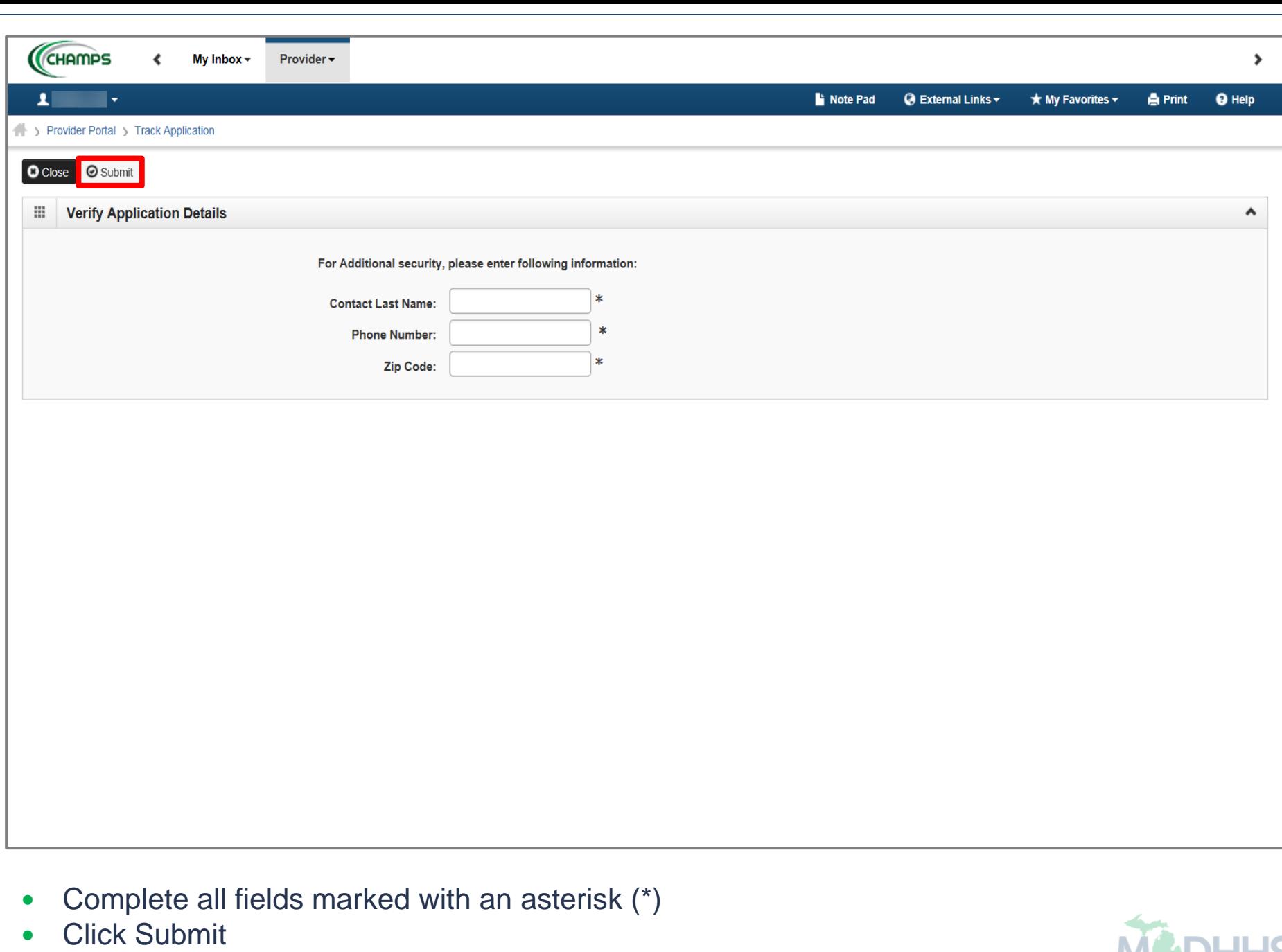

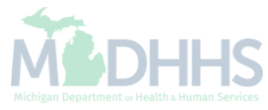

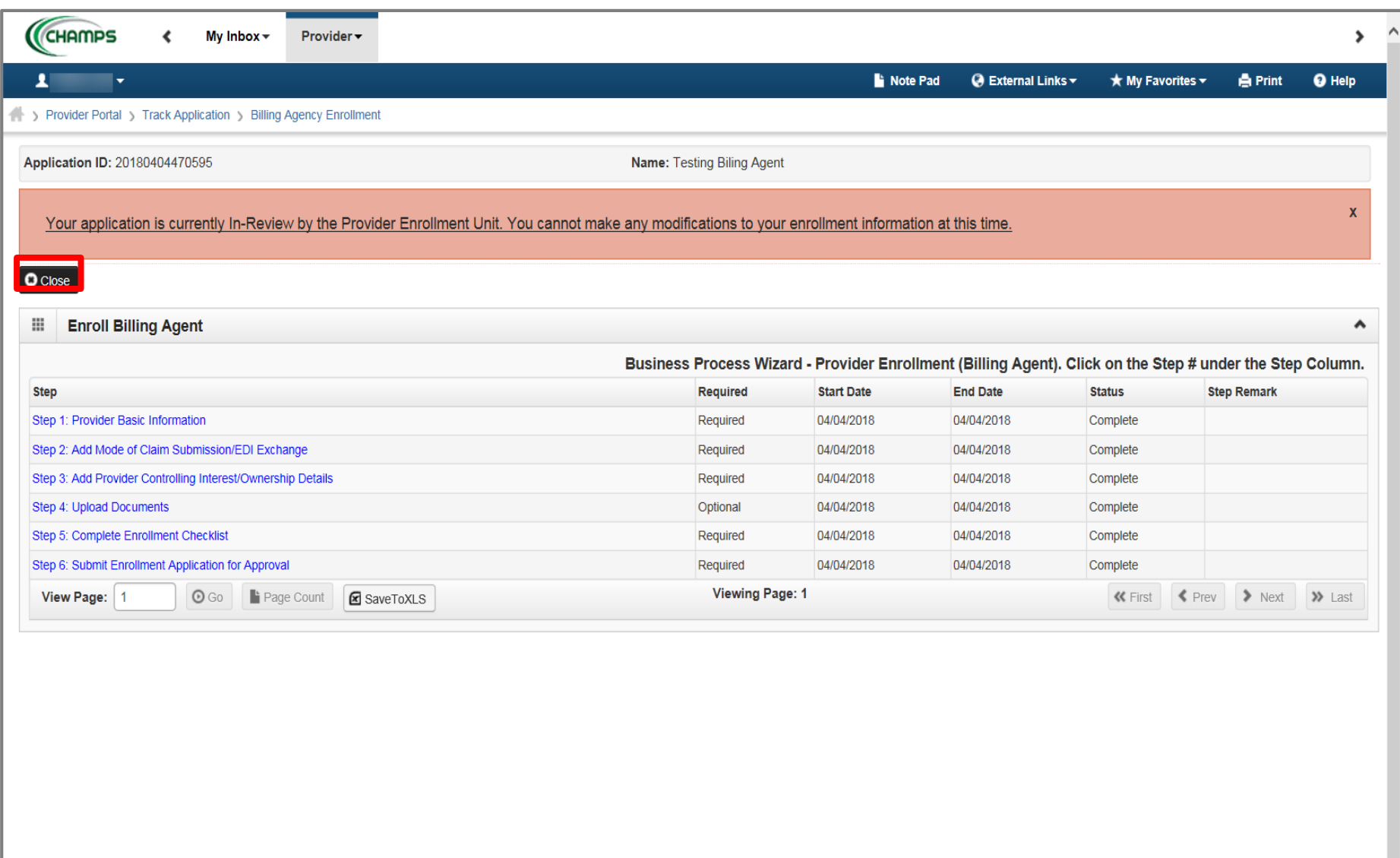

- Confirmation your Billing Agent Application has been submitted and is being reviewed by the state
- Click Close

#### **Resources**

**Trading Partner Resources** 

[Michigan Department of Health & Human Services-](http://michigan.gov/mdch/0,1607,7-132-2945_42542_42545---,00.html) Trading Partners [HIPAA Companion Guides](http://www.michigan.gov/mdch/0,1607,7-132-2945_42542_42545_42633-150709--,00.html) [Electronic Submission Manual](http://www.michigan.gov/documents/mdch/ESM_ACA_CORE_2013-08-01_V1_0_430365_7.pdf)

- For electronic file submission and 835/ERA inquiries [automatedbilling@Michigan.gov](mailto:automatedbilling@Michigan.gov)
- For encounter file inquiries [MDHHSEncounterData@Michigan.gov](mailto:MDHHSEncounterData@Michigan.gov)
- Provider Support (claim adjudication/reimbursement questions) [www.michigan.gov/medicaidproviders](http://www.michigan.gov/medicaidproviders) [ProviderSupport@Michigan.gov](mailto:ProviderSupport@michigan.gov) or 1-800-292-2550

Thank you for participating in the Michigan Medicaid Program

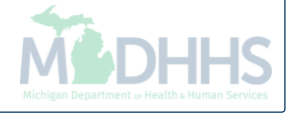